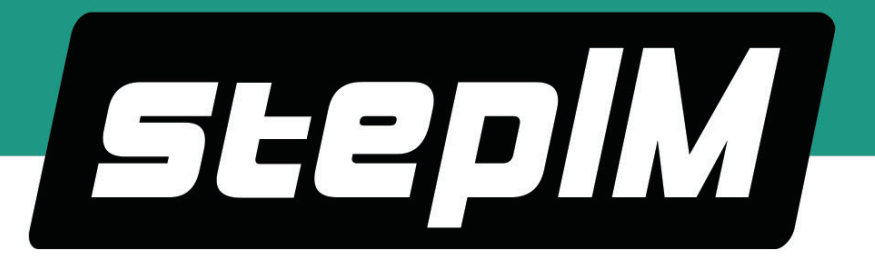

# **stepIM**

# **Integrated Closed Loop Stepper Motor**

## **User Manual**

**Manual Revision 1.1**

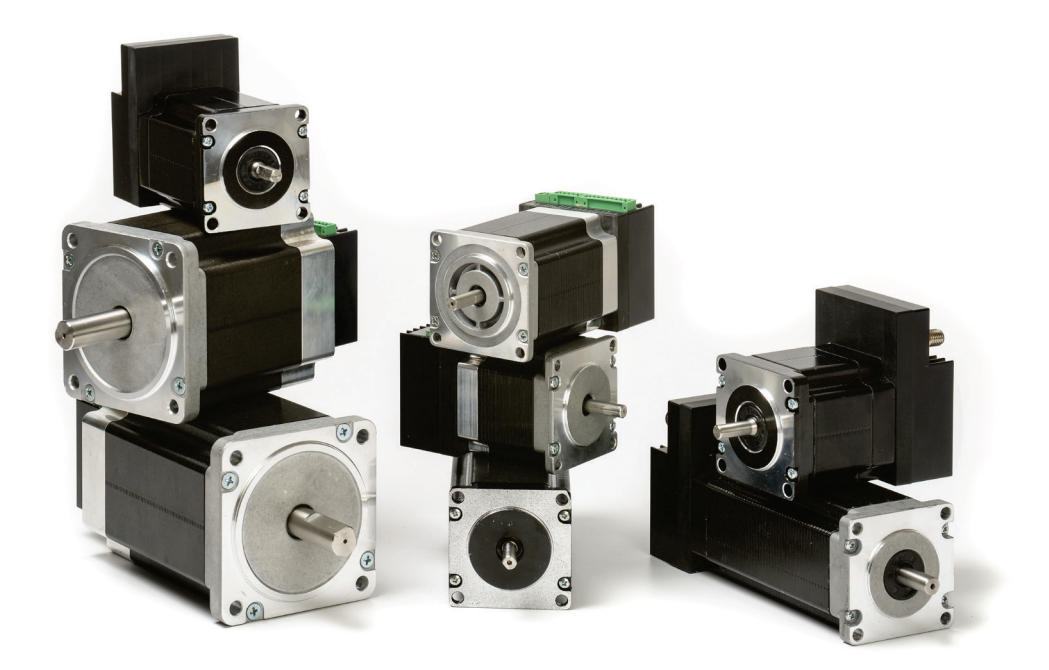

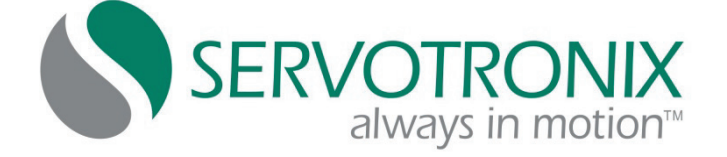

#### **Revision History**

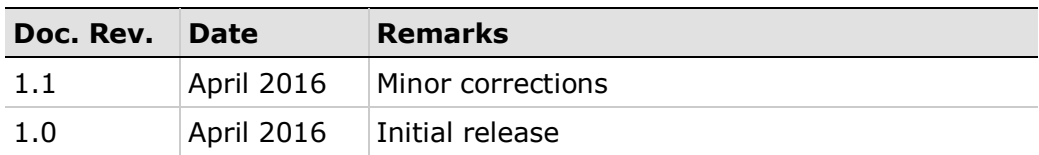

#### **Copyright Notice**

© 2016 Servotronix Motion Control Ltd.

All rights reserved. No part of this work may be reproduced or transmitted in any form or by any means without prior written permission of Servotronix.

#### **Disclaimer**

This product documentation was accurate and reliable at the time of its release. Servotronix Motion Control Ltd. reserves the right to change the specifications of the product described in this manual without notice at any time.

#### **Trademarks**

All marks in this manual are the property of their respective owners.

#### **Contact Information**

Servotronix Motion Control Ltd. 21C Yagia Kapayim Street Petach Tikva 49130, Israel

Tel: +972 (3) 927 3800 Fax: +972 (3) 922 8075

Website: [www.servotronix.com](http://www.servotronix.com/)

#### **Technical Support**

If you need assistance with the installation and configuration of the stepIM drive, contact Servotronix technical support: [tech.support@servotronix.com](mailto:tech.support@servotronix.com)

## **Contents**

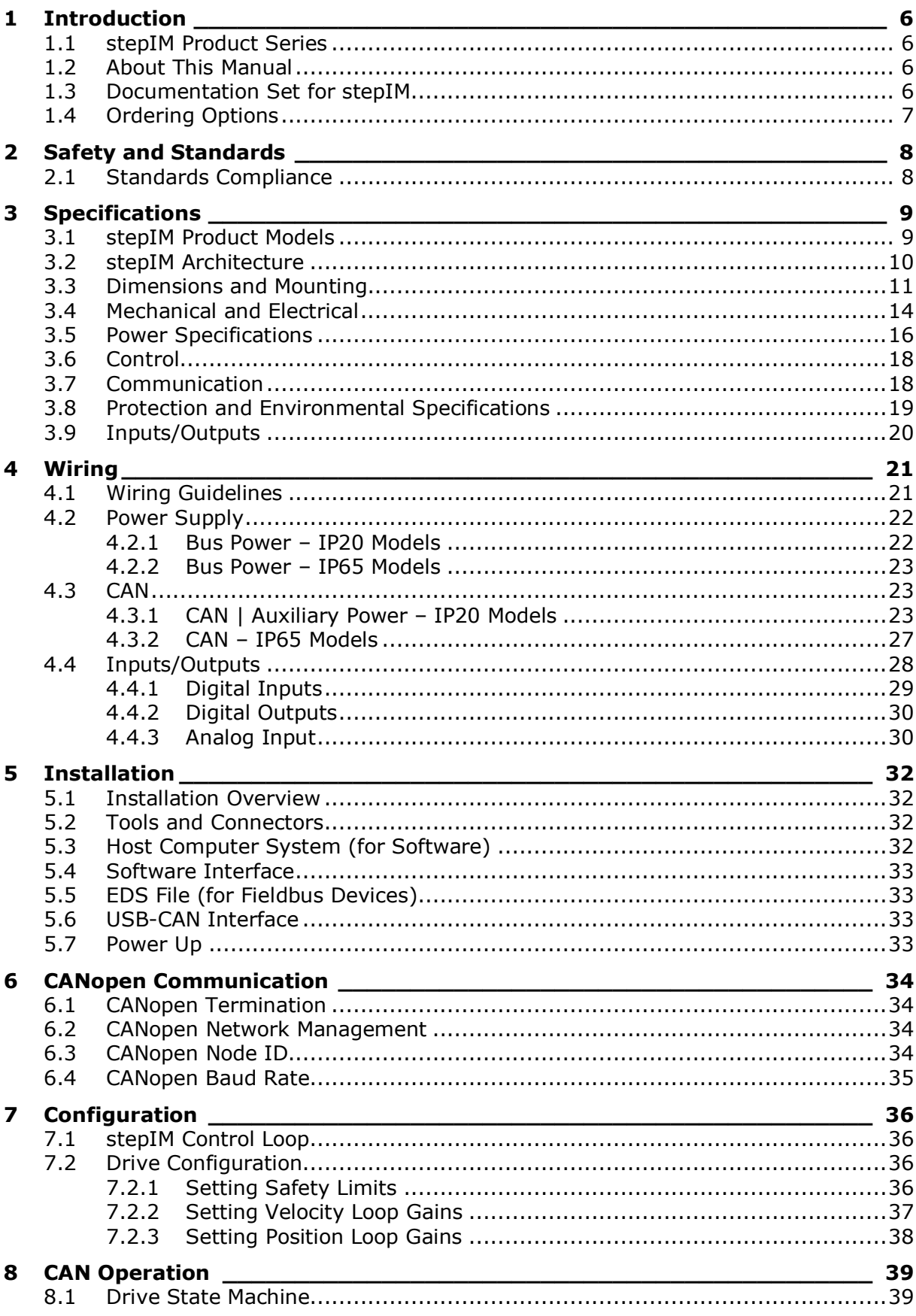

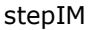

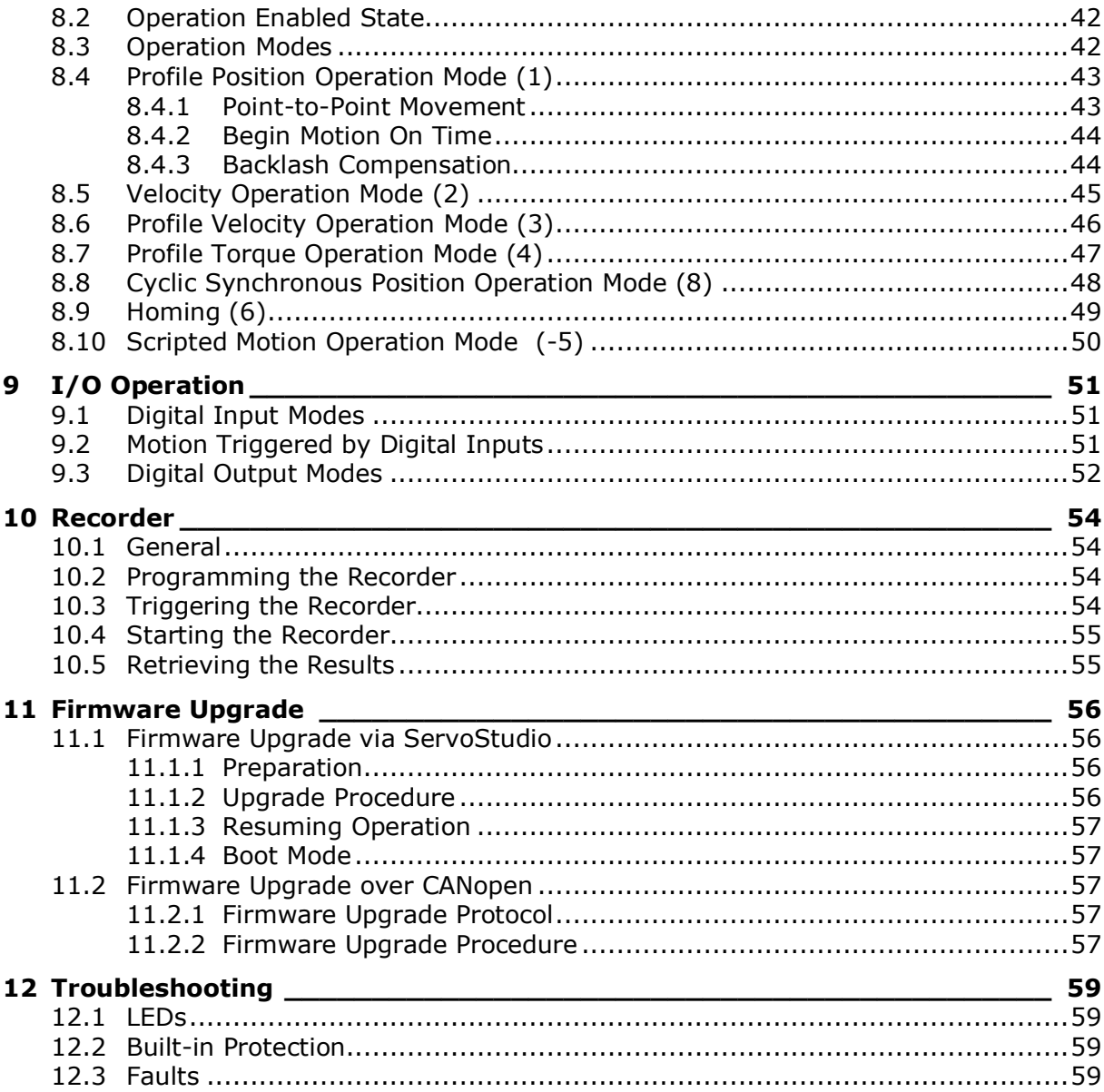

## <span id="page-5-0"></span>**1 Introduction**

### <span id="page-5-1"></span>**1.1 stepIM Product Series**

The stepIM is an integrated closed-loop stepper motor – a single unit comprising motor, drive electronics and position sensor. The electronic control board is attached to the motor and includes control electronics, power stage and magnetic encoder.

The combination of an integrated stepper solution with closed-loop commutation and control provides a number of advantages for machine builders:

- Reduces wiring and assembly time.
- Frees space and reduces heat in the cabinet.
- Reduces machine complexity since fewer components and part numbers, and a smaller cabinet, are used.
- Enhances machine design and flexibility due to the modular structure.
- **Provides the high performance of a servo motor at the low cost of a stepper** motor.

### <span id="page-5-2"></span>**1.2 About This Manual**

This documentation describes the stepIM integrated closed-loop stepper motor.

It provides the information required for installation, configuration and basic operation of the stepIM.

This documentation is intended for persons who are qualified to assemble, commission, and maintain the equipment described herein.

#### <span id="page-5-3"></span>**1.3 Documentation Set for stepIM**

This manual is part of a documentation set, which consists of the following:

- **stepIM User Manual**. Hardware installation, configuration and operation.
- **stepIM CANopen Reference Manual**. Implementation of CANopen protocol in stepIM.
- **stepIM ServoStudio Reference Manual**. Guide for graphical software interface.

## <span id="page-6-0"></span>**1.4 Ordering Options**

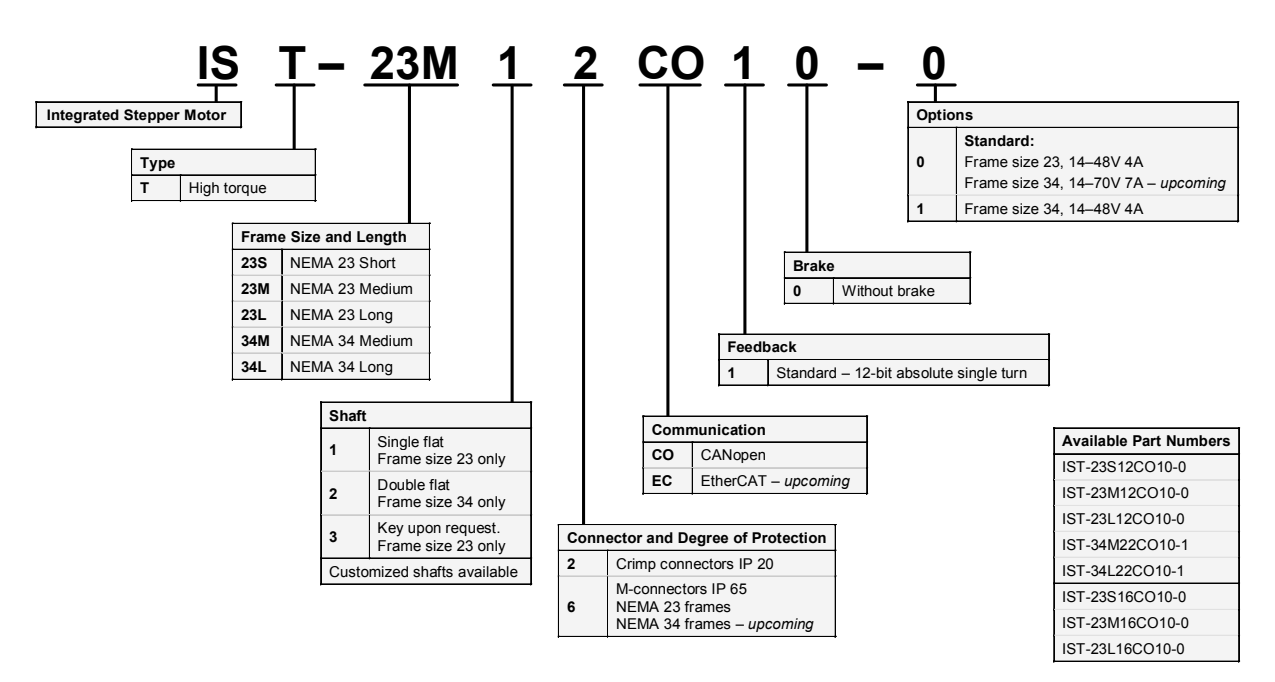

## <span id="page-7-0"></span>**2 Safety and Standards**

Only qualified persons may perform the installation procedures. You do not need to be an expert in motion control to install and operate the stepIM. However, you must have a basic understanding of electronics, computers, mechanics, and safety practices.

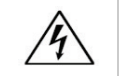

**The stepIM utilizes hazardous voltages. Be sure the drive is properly grounded.**

Before you install the stepIM, review the safety instructions in this manual.

Failure to follow the safety instructions may result in personal injury or equipment damage.

## <span id="page-7-1"></span>**2.1 Standards Compliance**

The stepIM has been tested and according to the following standards.

| <b>Standard</b>                                                                      | <b>Directive/Description</b>                                                                                                    |     |  |
|--------------------------------------------------------------------------------------|----------------------------------------------------------------------------------------------------|-----|--|
| IEC 61800-3                                                                          | Electromagnetic Compatibility (EMC) Directive<br>$\epsilon$<br>2004/108/E<br>Adjustable speed electrical power drive systems.                                                                |     |  |
| EN 50581:2012                                                                        | European Regulations 2011/65/EU RoHS<br>(Restriction of Hazardous Substances)<br>Technical documentation required for declaring<br>compliance with the applicable substance<br>restrictions. | C E |  |
| IEC International Electrotechnical Commission<br>European Standard (Euro Norm)<br>EN |                                                                                                    |     |  |

**Table 2-1. Standards Compliance**

## <span id="page-8-0"></span>**3 Specifications**

## <span id="page-8-1"></span>**3.1 stepIM Product Models**

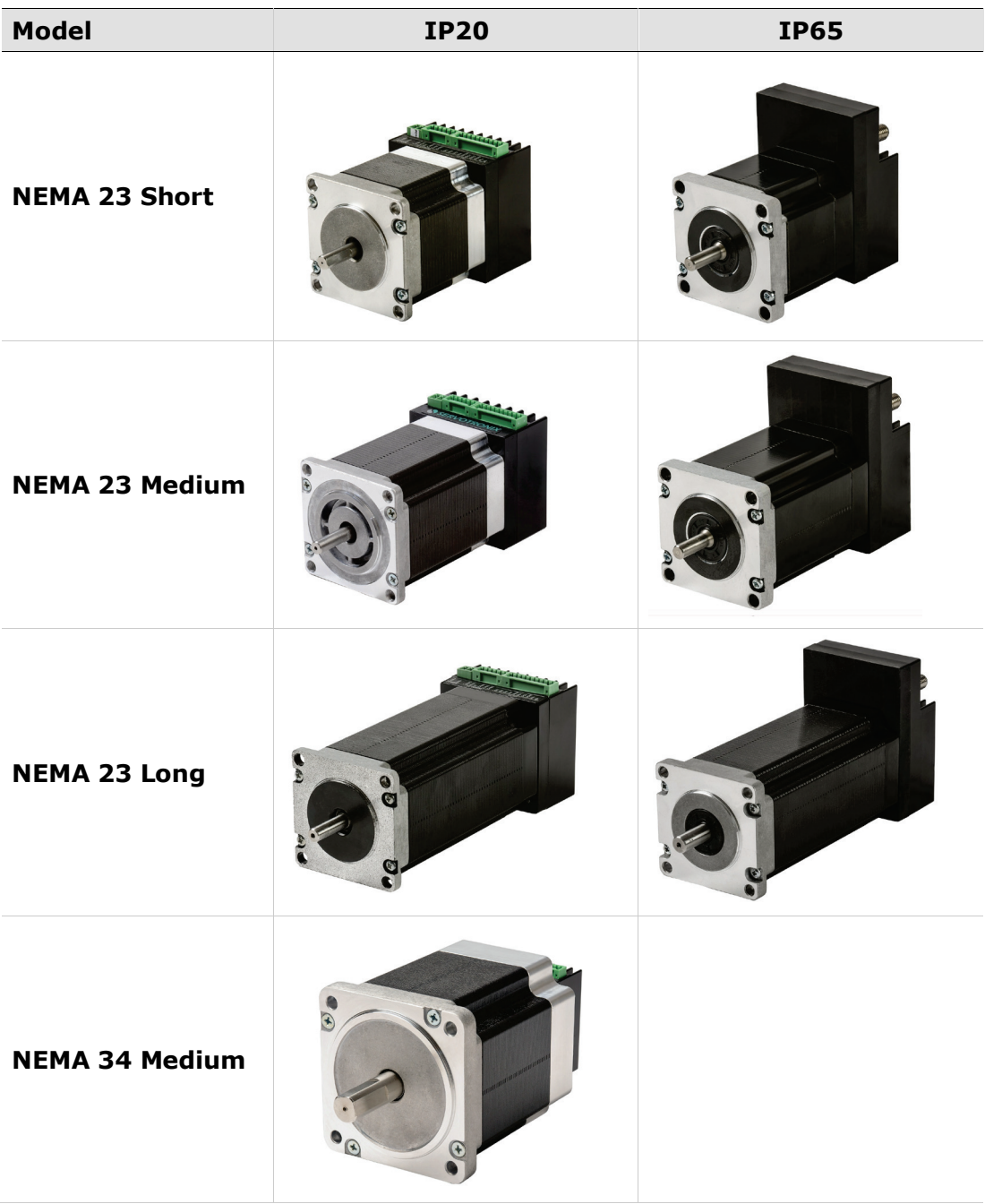

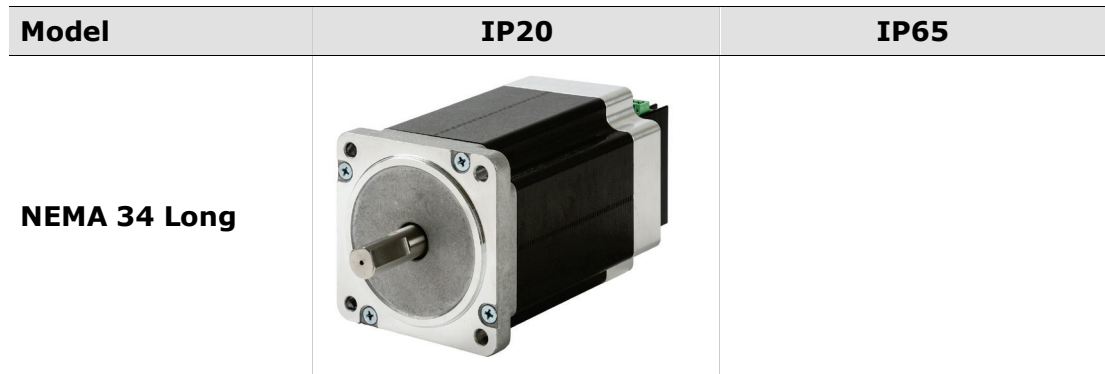

## <span id="page-9-0"></span>**3.2 stepIM Architecture**

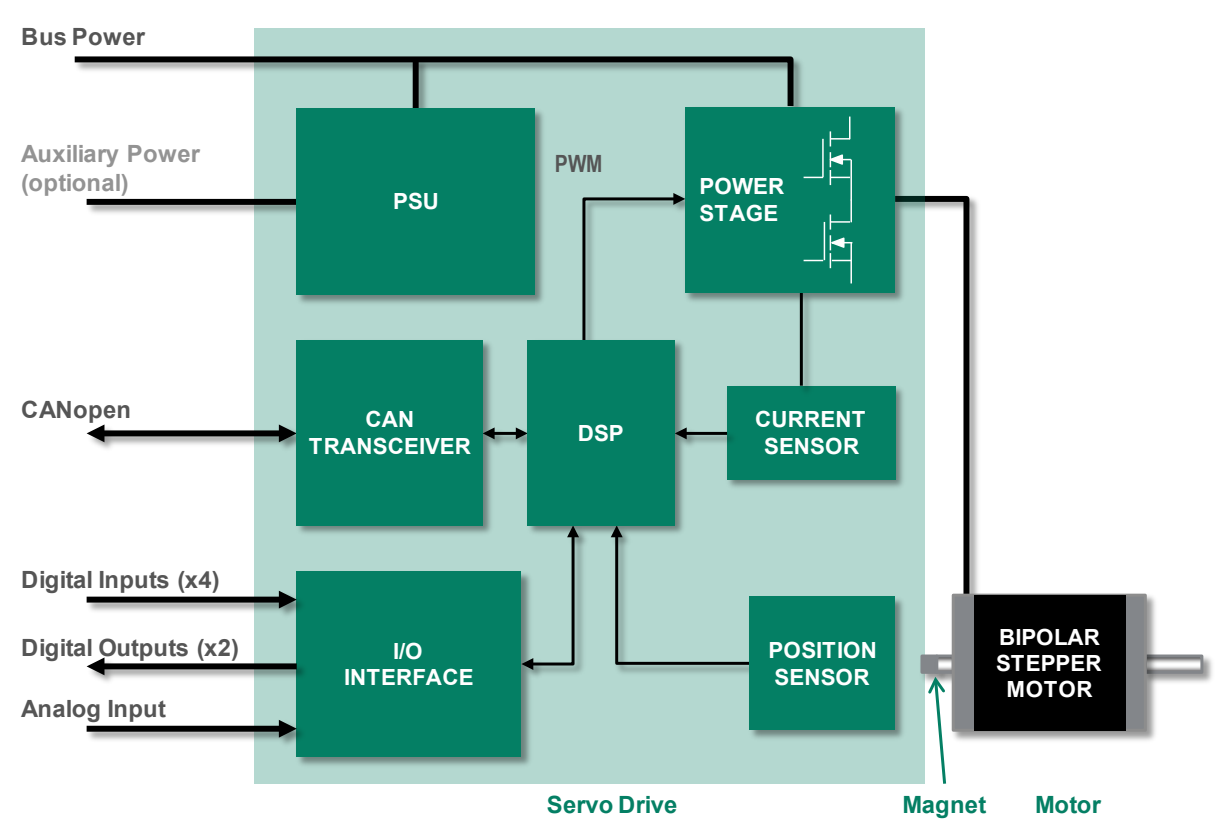

**Figure 3-1. stepIM Hardware** 

## <span id="page-10-0"></span>**3.3 Dimensions and Mounting**

#### **stepIM Nema 23**

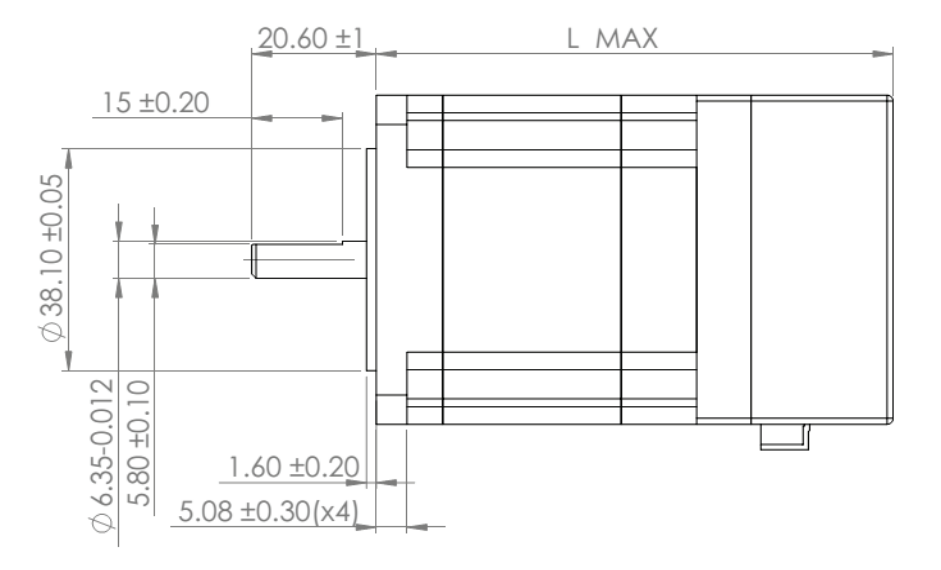

**Figure 3-2. stepIM Nema 23 (IP 20) - Dimensions (mm)**

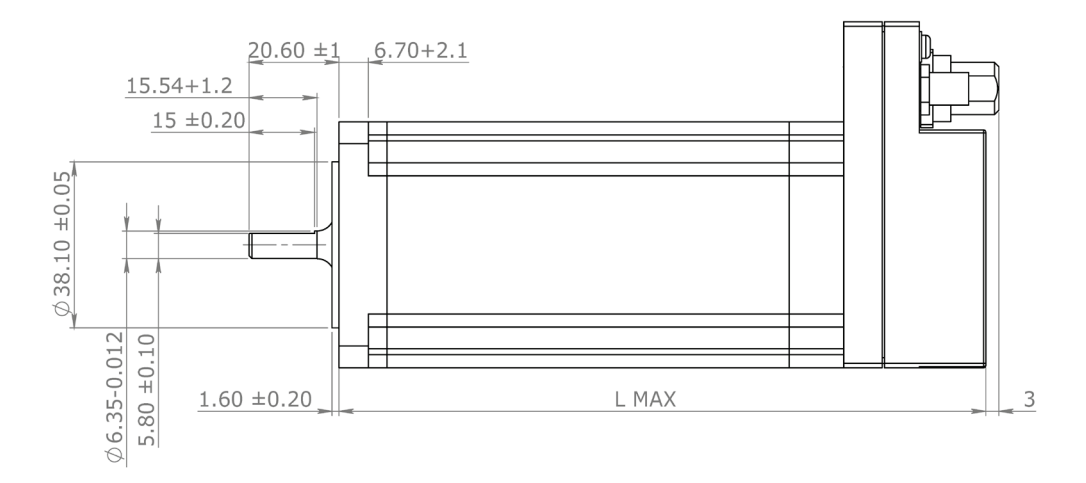

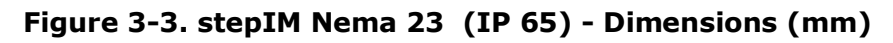

| <b>Model</b>    | $L$ (mm) |
|-----------------|----------|
| IST-23S12CO10-0 | 86.4     |
| IST-23M12CO10-0 | 108.4    |
| IST-23L12CO10-0 | 145.4    |
| IST-23S16CO10-0 | 91.4     |
| IST-23M16CO10-0 | 112.4    |
| IST-23L16CO10-0 | 148.4    |

**Table 3-1. stepIM Nema 23 – Dimensions** 

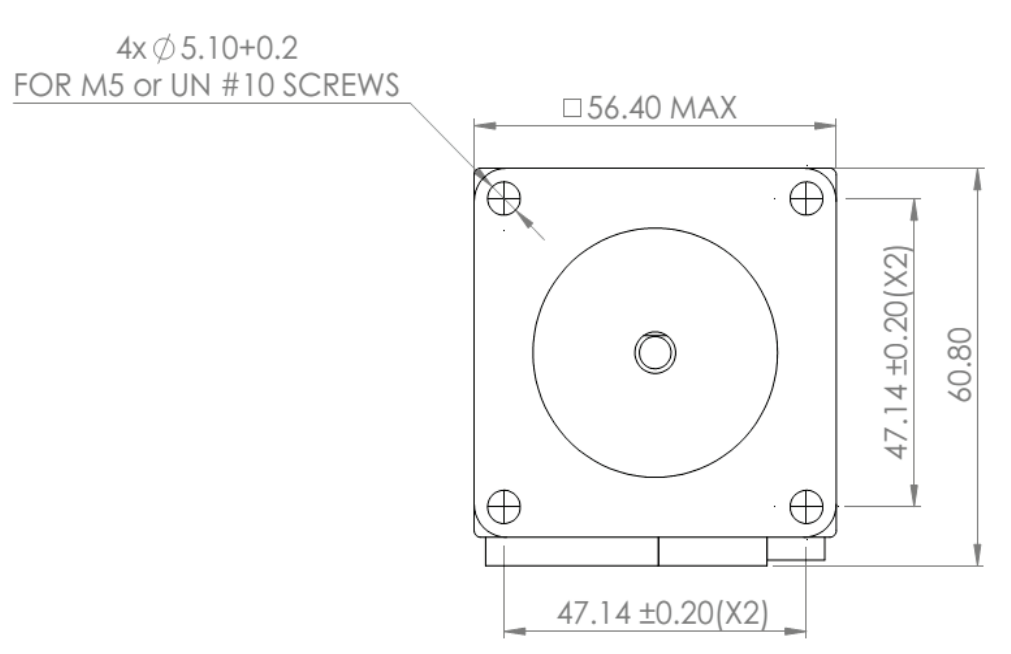

**Figure 3-4. stepIM Nema 23 (IP 20) - Mounting (mm)**

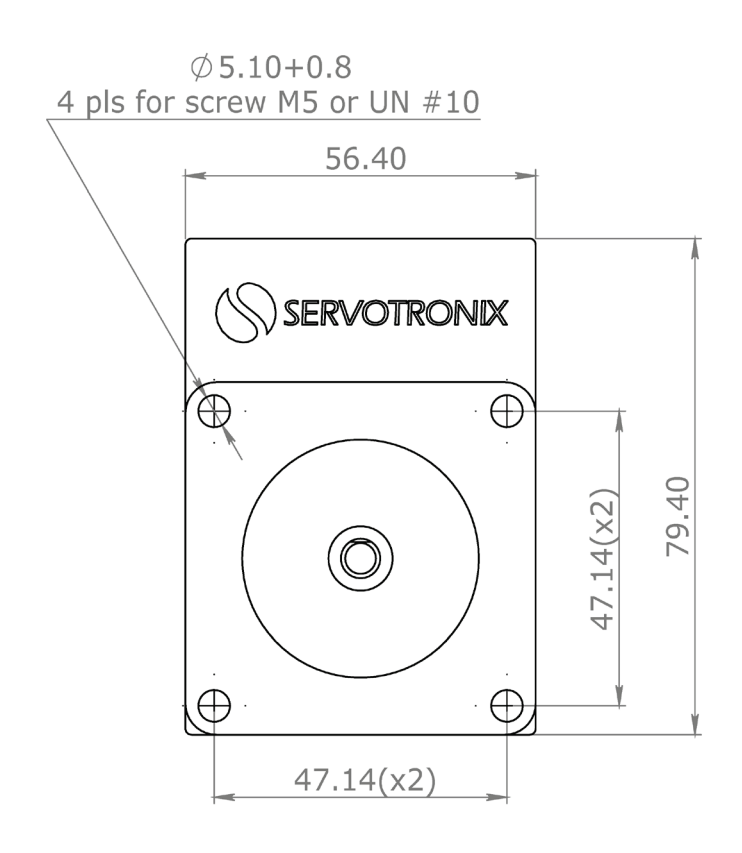

**Figure 3-5. stepIM Nema 23 (IP 65) - Mounting (mm)**

## **stepIM Nema 34**

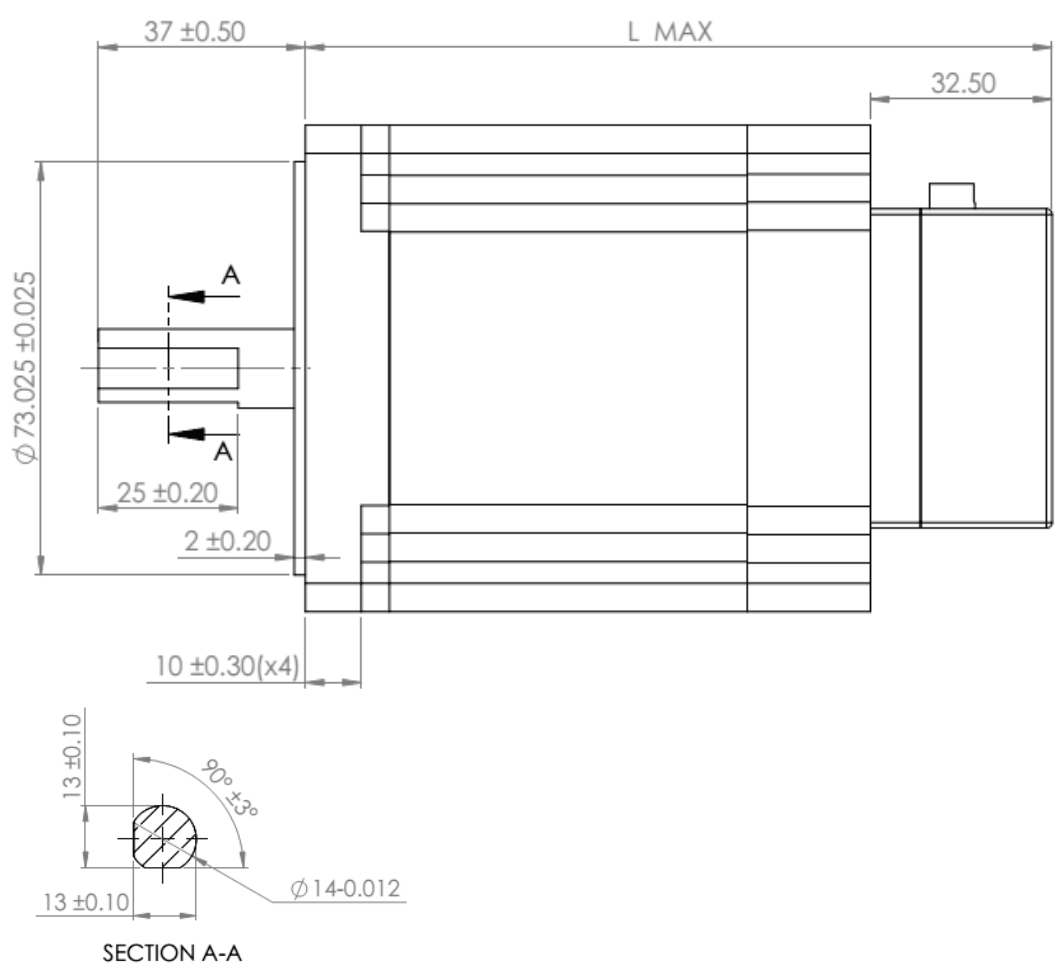

**Figure 3-6. stepIM Nema 34 - Dimensions (mm)**

#### **Table 3-2. stepIM Nema 34 – Dimensions Data**

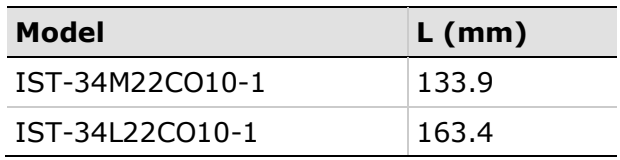

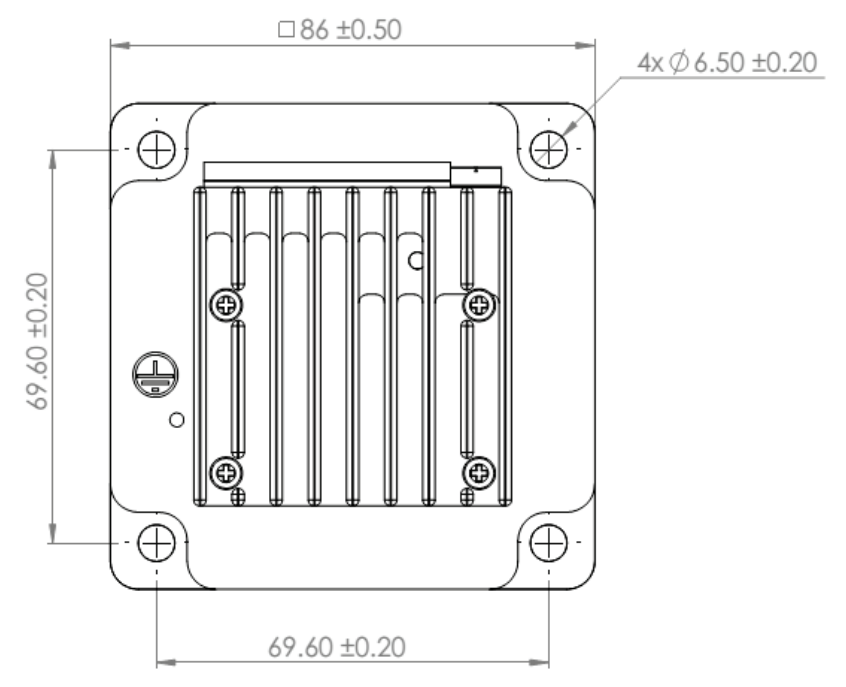

**Figure 3-7. stepIM Nema 34 - Mounting (mm)**

## <span id="page-13-0"></span>**3.4 Mechanical and Electrical**

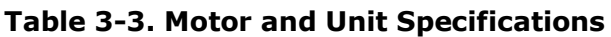

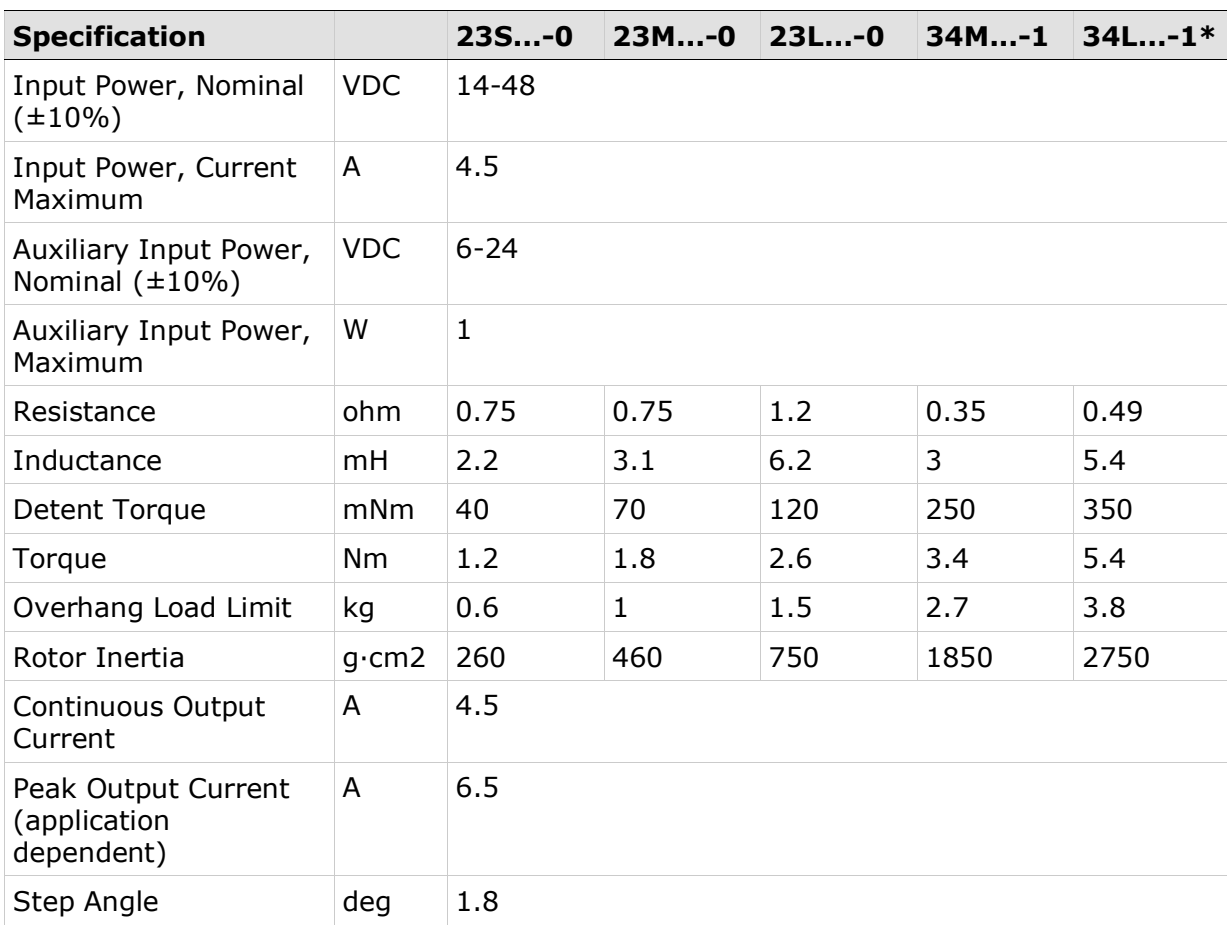

stepIM Specifications

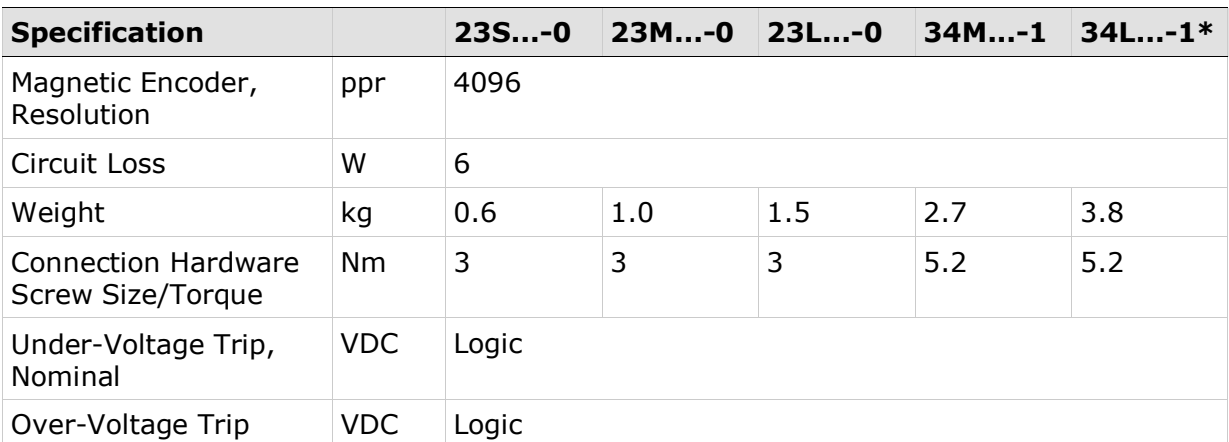

\* Supports limited time peak of 50% more torque at 7A

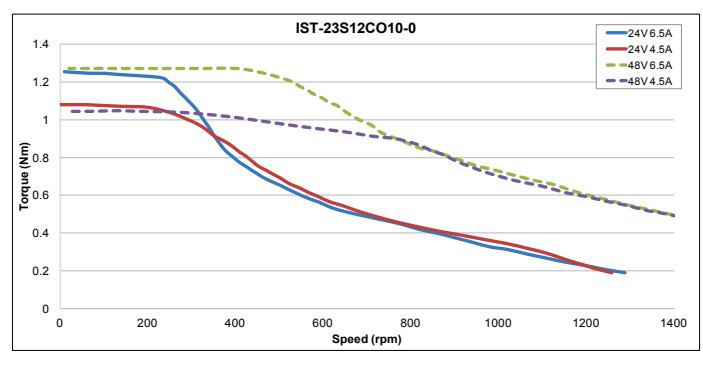

**Figure 3-8. Speed/Torque - NEMA 23 Short**

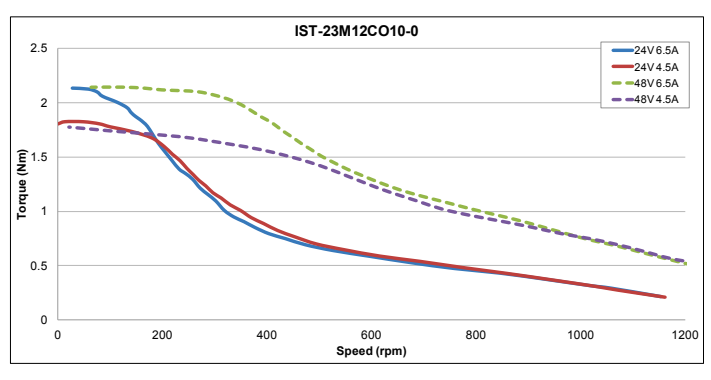

**Figure 3-9. Speed/Torque - NEMA 23 Medium**

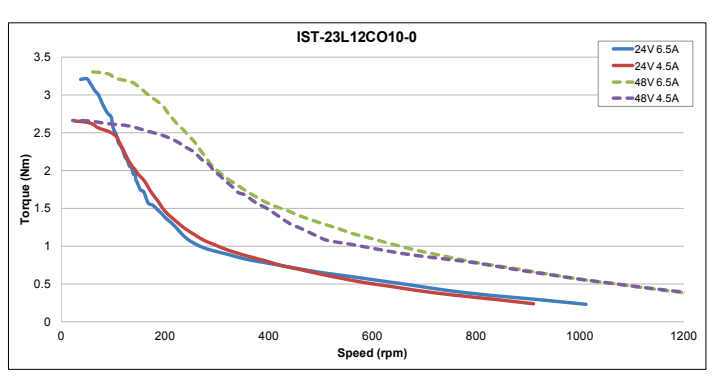

**Figure 3-10. Speed/Torque - NEMA 23 Long**

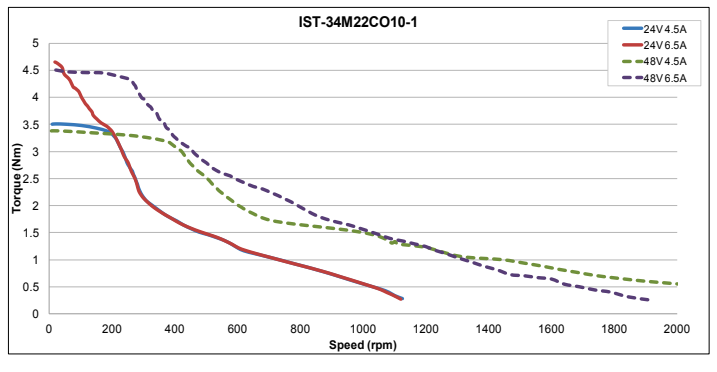

**Figure 3-11. Speed/Torque - NEMA 34 Medium**

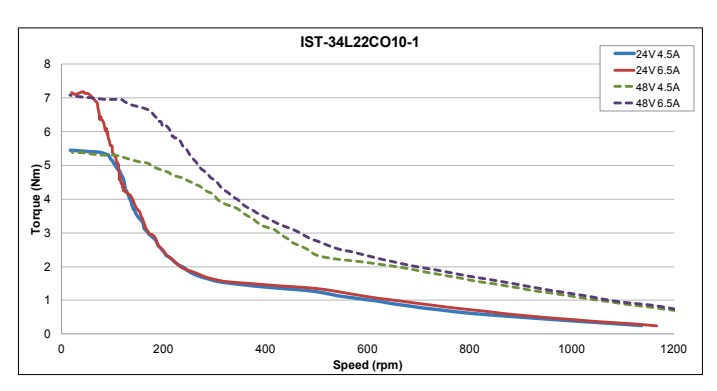

**Figure 3-12. Speed/Torque - NEMA 34 Long**

#### **Regeneration**

During forced deceleration, the motor becomes a generator. The free-wheeling diodes inside the power chip rectify the sinusoidal BEMF voltage into DC current that flows back to the power supply. Not all power supplies can handle regeneration energy. The amount of power also depends on the inertia and speed.

Since the stepIM does not have means of absorbing this energy, a suitable power supply or special accessory is required.

### <span id="page-15-0"></span>**3.5 Power Specifications**

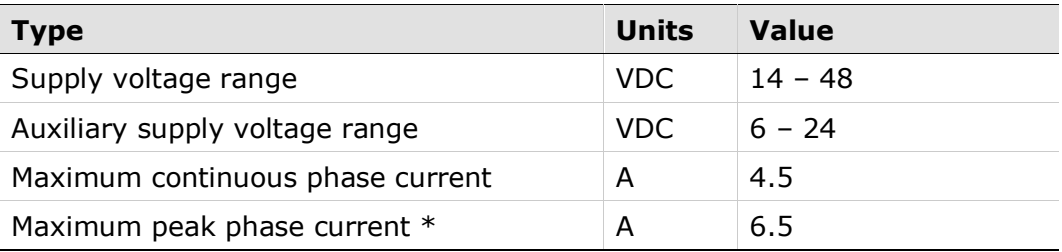

#### **Table 3-4. Power Specifications**

\* Peak current maximum duration: 2 seconds

#### **Auxiliary Power Supply**

The auxiliary power supply is optional. The stepIM logic voltage is derived from the bus voltage, and can work with the main bus supply only.

If auxiliary voltage is connected, it will power the stepIM digital components, allowing communication and diagnostics if bus voltage is disconnected.

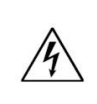

**Warning: Use separate power supplies for bus and auxiliary power supply. Do not connect the VIN+ and VAUX to the same power source.**

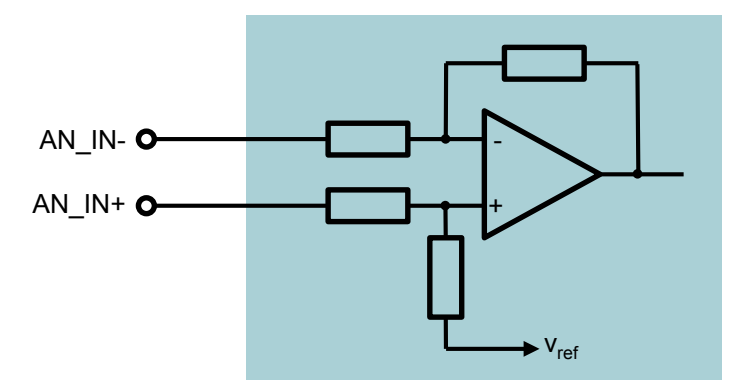

**Figure 3-13. Analog Input Interface Scheme**

## <span id="page-17-0"></span>**3.6 Control**

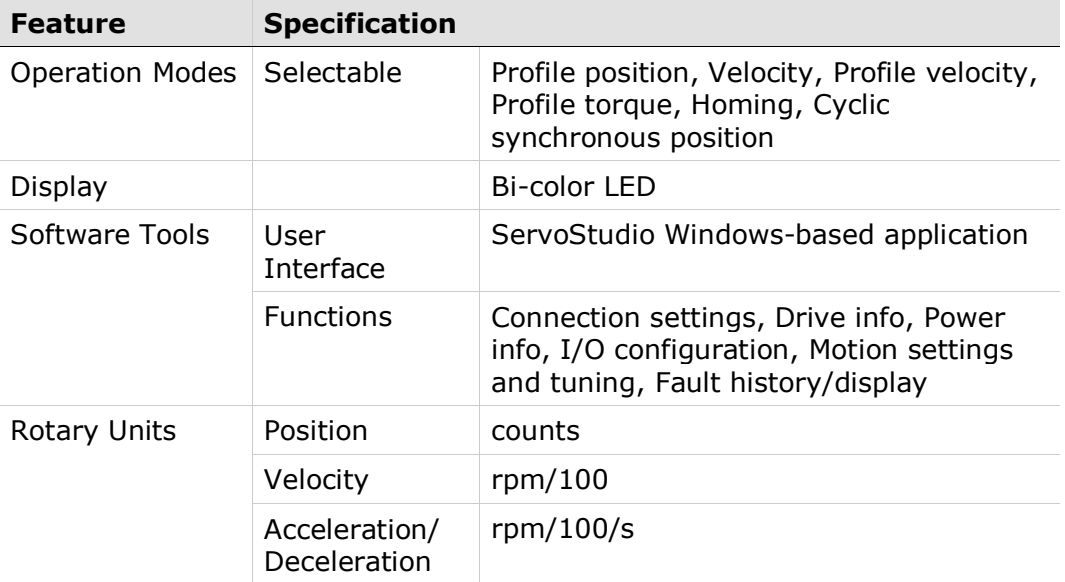

## <span id="page-17-1"></span>**3.7 Communication**

#### **Table 3-6. Communication Specifications**

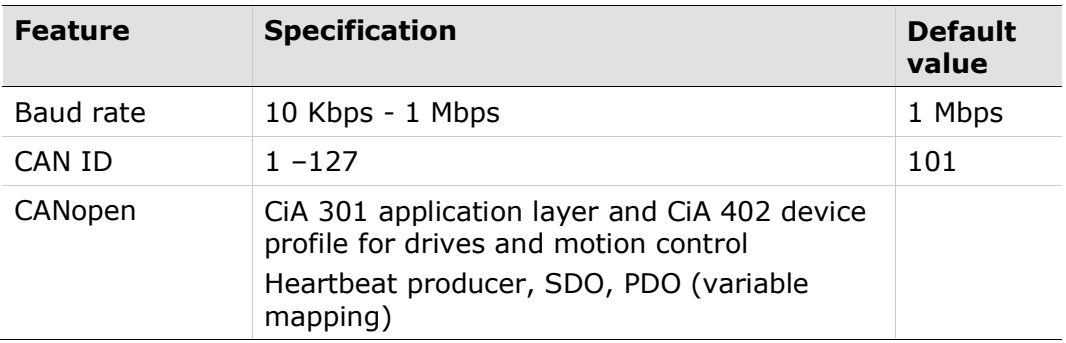

## <span id="page-18-0"></span>**3.8 Protection and Environmental Specifications**

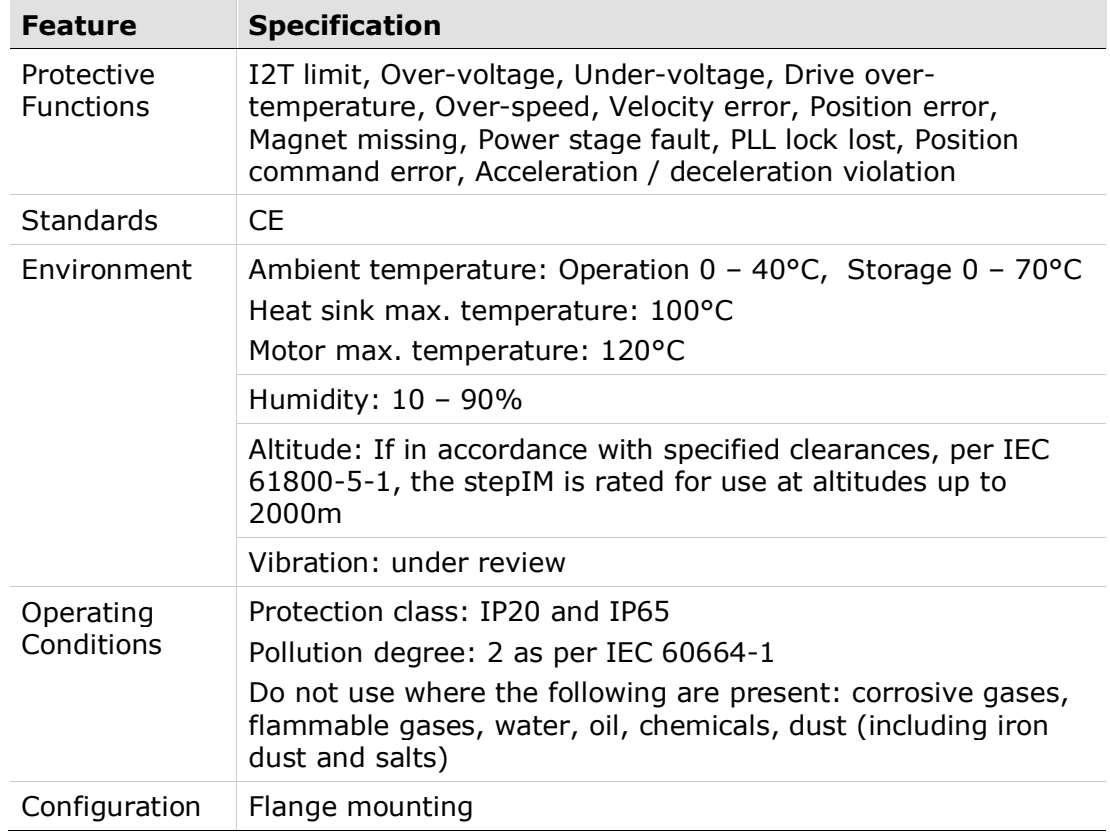

#### **Table 3-7. Protection and Environmental Specifications**

#### **Caution!**

During continuous motor operation, the motor body and the drive's power stage heat up. The drive shuts down when its power stage heats to 105˚C.

The motor can be damaged if its winding temperature exceeds 130˚C.

As a precaution, use proper airflow or connect the stepIM to a heat-sink to prevent reaching 100˚C on the drive and 120˚C on the motor.

## <span id="page-19-0"></span>**3.9 Inputs/Outputs**

#### **Table 3-8. I/O Specifications**

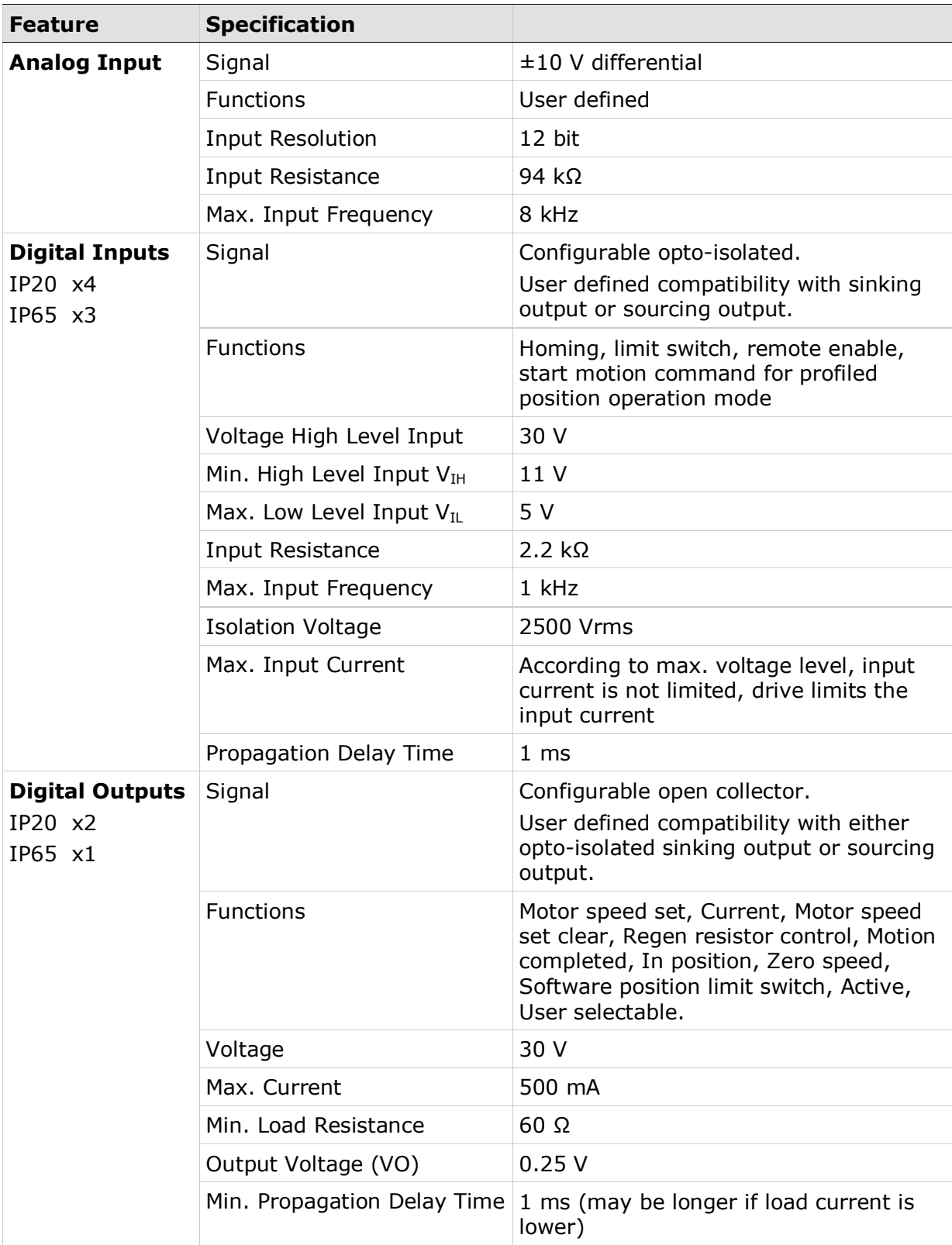

## <span id="page-20-0"></span>**4 Wiring**

## <span id="page-20-1"></span>**4.1 Wiring Guidelines**

Be sure to use conductors according to the interface specifications.

- Use the shortest cable possible.
- Follow the wiring guidelines defined by the connector manufacturers.
- To reduce the effects of EMI, use twisted pairs for the following cables:
	- **Power supply**

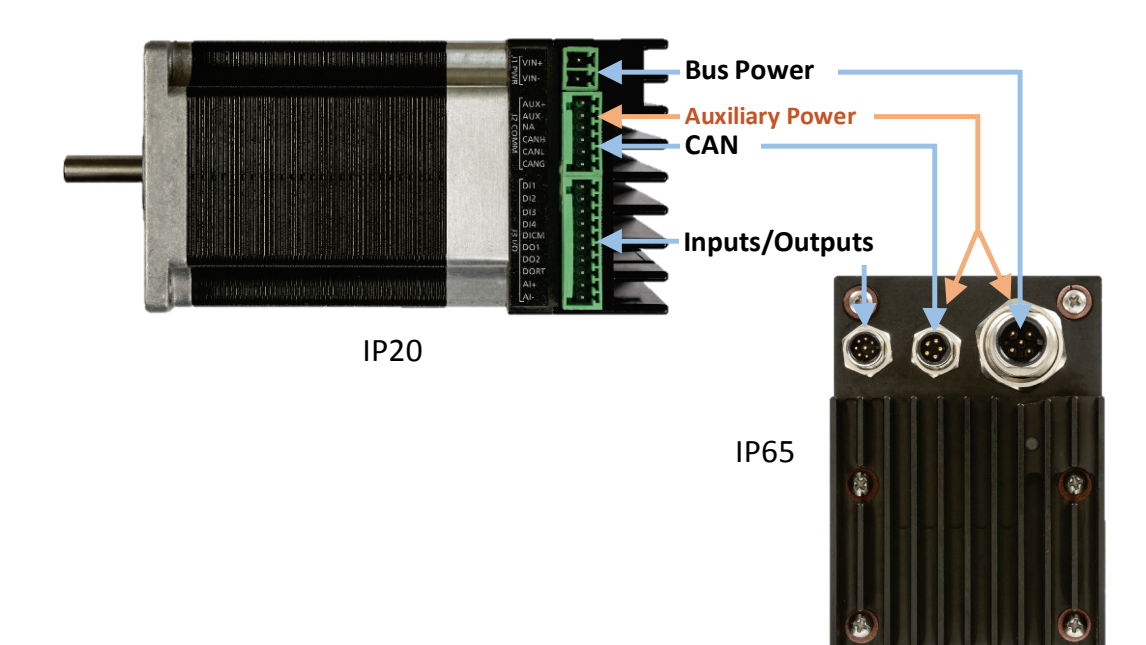

■ CANopen communication

#### **Figure 4-1. stepIM connectors (all models)**

- Connect components and cables according to manufacturer specifications.
- Use the shortest cables possible.
- To reduce the effects of EMI, use twisted pairs for the following cables:
	- **Power supply**
	- **E** CANopen communication

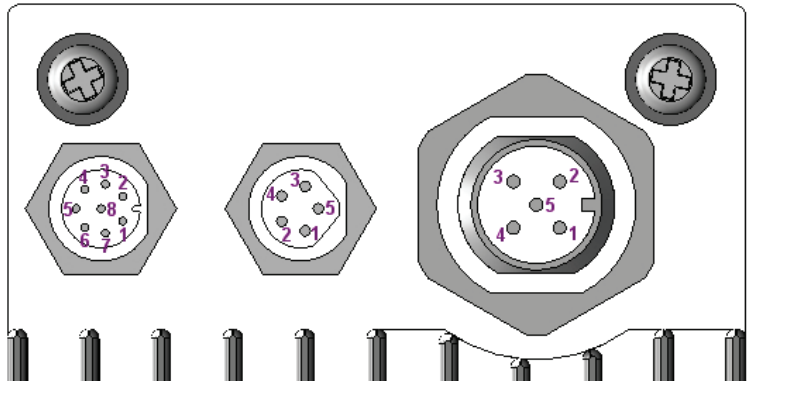

**Figure 4-2. stepIM – NEMA23 IP65 Connector Pinouts (all models)**

#### <span id="page-21-0"></span>**4.2 Power Supply**

The stepIM has two separate power supply inputs.

- The **Bus** power supply can be used exclusively to supply power to both the control electronics and the motor.
- The **Auxiliary** power supply is optional. Its supplies power to the control electronics, but not the motor.

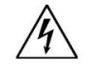

**Warning: Use separate power sources for the Bus and the Auxiliary power supplies. Do not connect the VIN+ and VAUX to the same power source.**

Use twisted pair cables to reduce EMI.

When bus voltage is greater than 32 VDC, use an isolated power supply source for UL compliance.

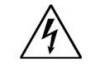

**Warning: No reverse polarity protection on supply input. Incorrect wiring can cause severe damage to the stepIM.**

#### <span id="page-21-1"></span>**4.2.1 Bus Power – IP20 Models**

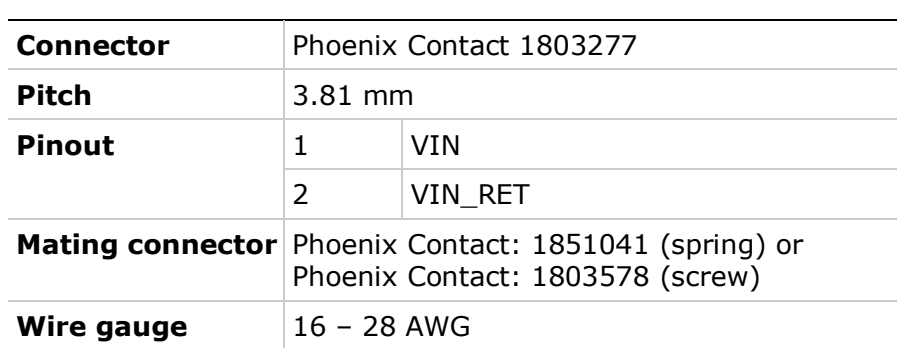

**Table 4-1. Bus Power Interface – IP20 Models**

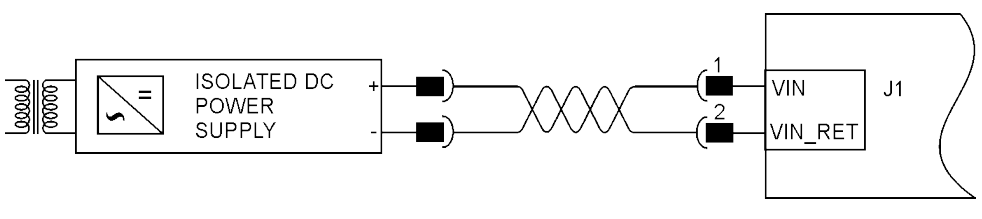

**Figure 4-3. Bus Power Supply Wiring** 

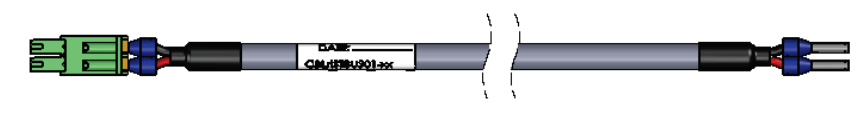

**Figure 4-4. Bus Power Cable Example**

#### <span id="page-22-0"></span>**4.2.2 Bus Power – IP65 Models**

#### **Table 4-2. Bus Power Interface – IP65 Models**

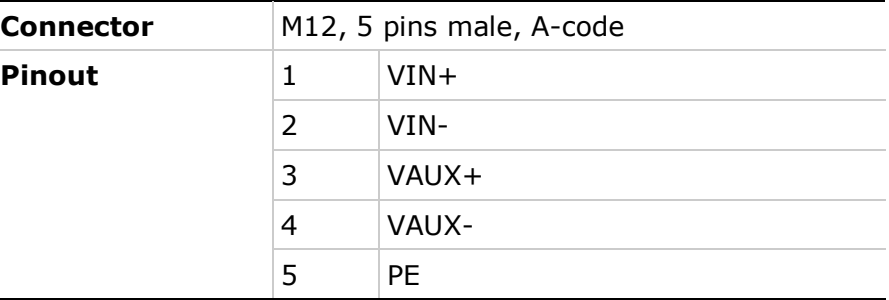

#### <span id="page-22-1"></span>**4.3 CAN**

#### <span id="page-22-2"></span>**4.3.1 CAN | Auxiliary Power – IP20 Models**

#### **Table 4-3. J2 – CAN | Auxiliary Power Interface – IP20 Models**

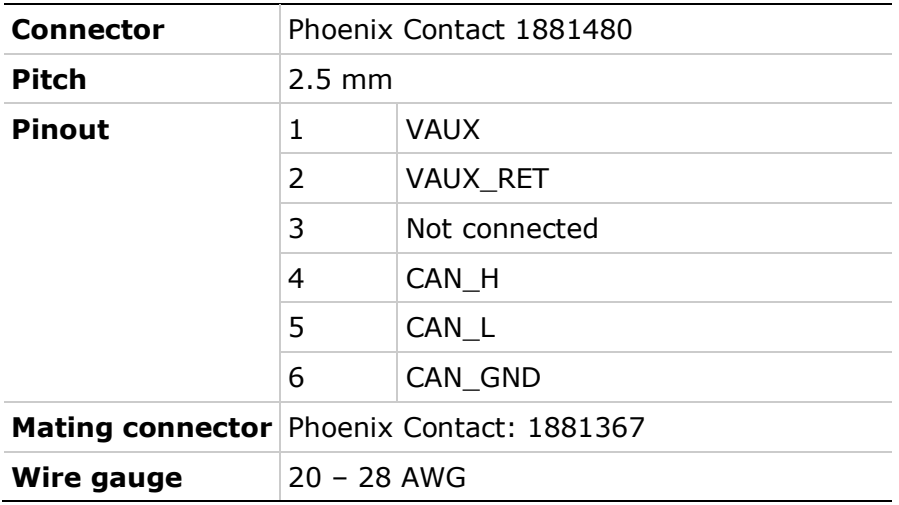

If Auxiliary voltage is connected, it will power the stepIM digital components, enabling communication and diagnostics if Bus voltage is disconnected.

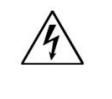

**Warning:** Use separate power sources for the Bus and the Auxiliary power supplies. Do not connect the VIN+ and VAUX to the same power source.

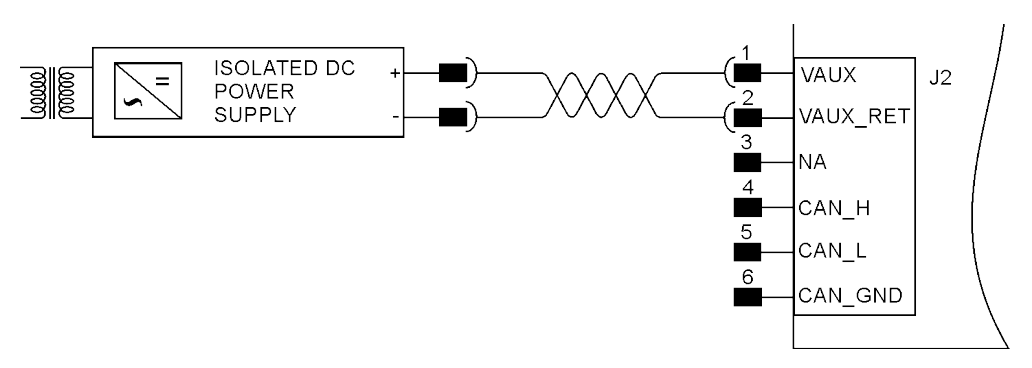

**Figure 4-5. Auxiliary Power Supply Wiring**

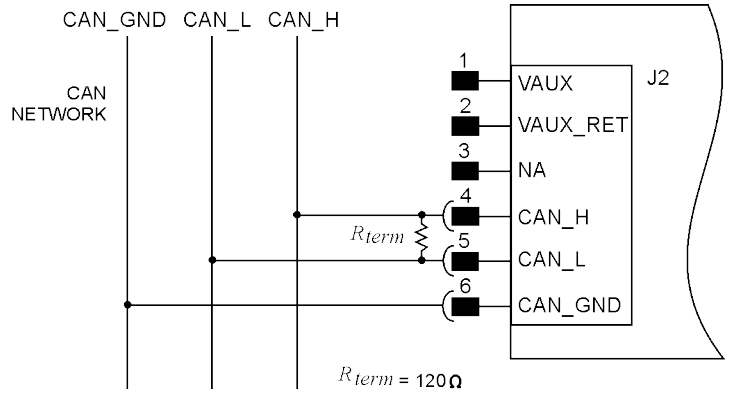

**Figure 4-6. CAN Wiring** 

For CANopen termination, connect an external 120Ω/0.25W resistor between CAN\_H and CAN\_L terminals (pins 4 and 5 on interface J2).

In addition, use a termination resistor on the host side.

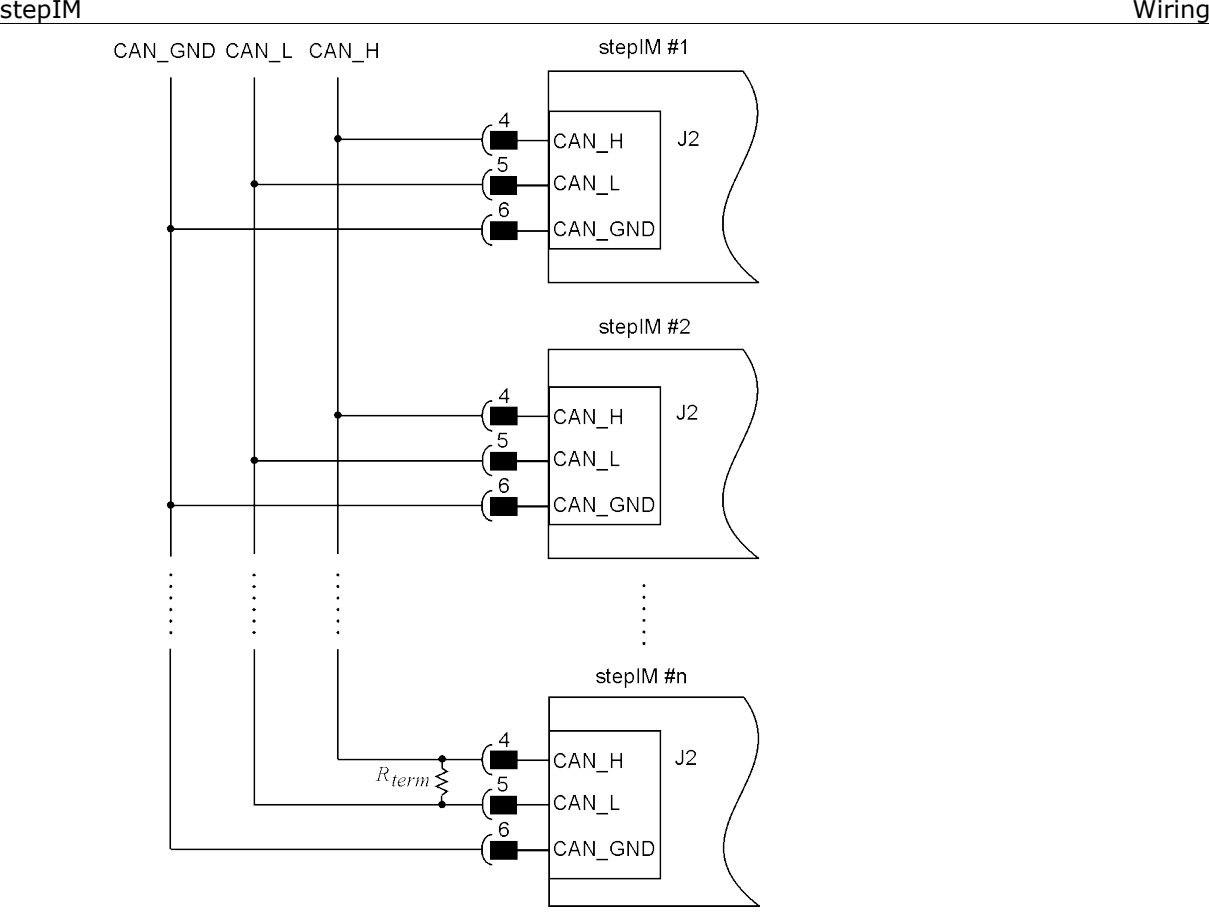

**Figure 4-7. CANopen Network Wiring** 

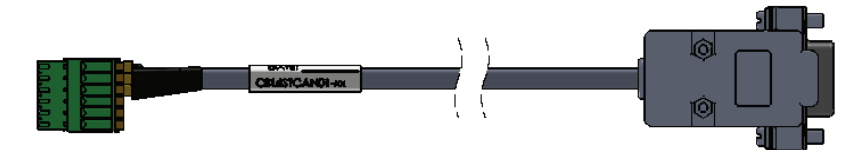

**Figure 4-8. CANopen Cable Example**

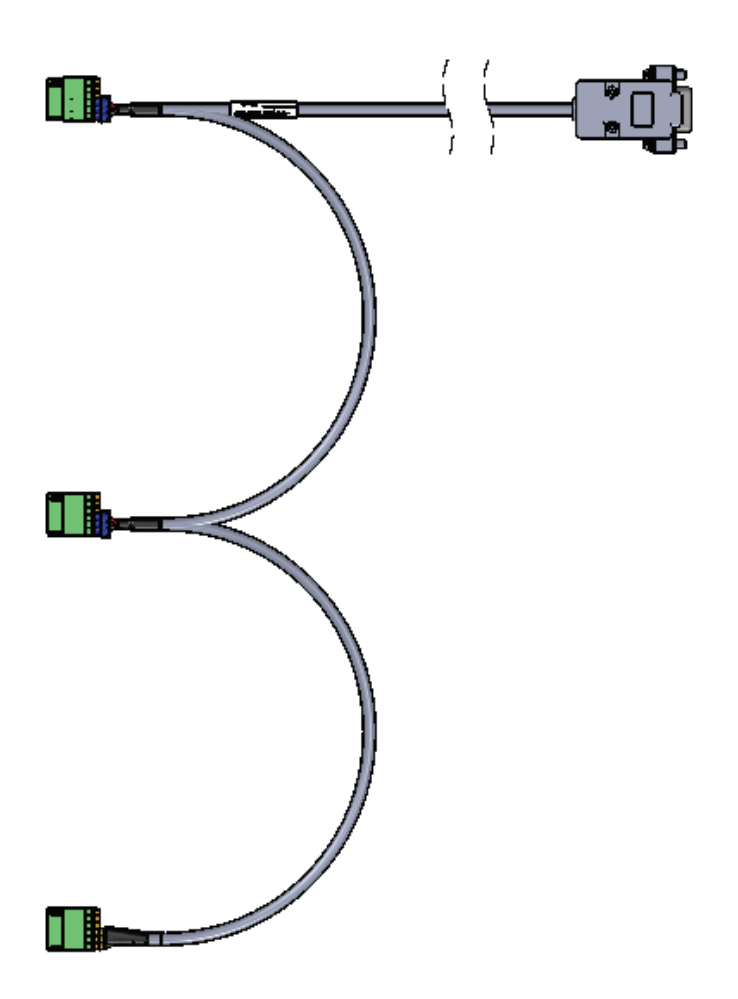

**Figure 4-9. CANopen Network Cable Example**

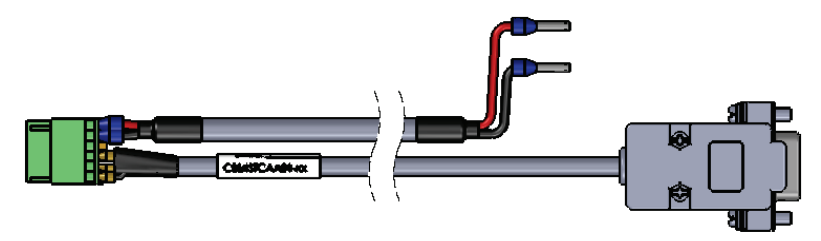

**Figure 4-10. One stepIM CAN and VAUX Cable Example**

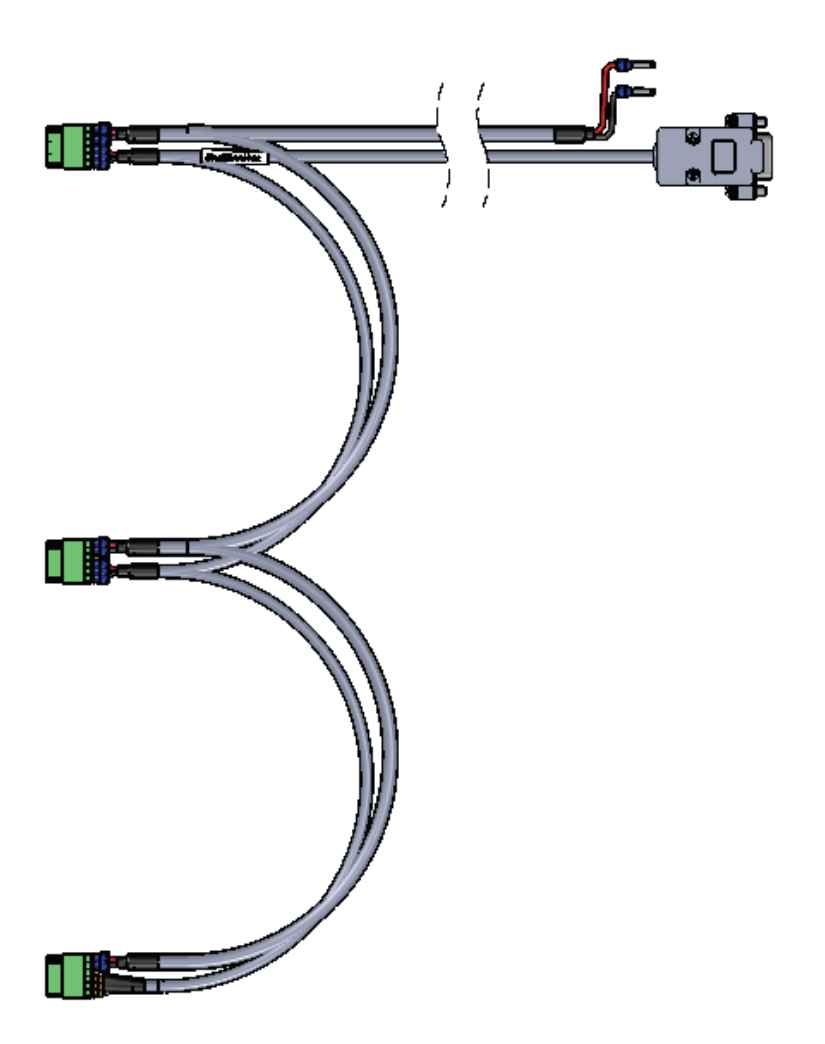

**Figure 4-11. Three stepIM CAN and VAUX Cable Example**

#### <span id="page-26-0"></span>**4.3.2 CAN – IP65 Models**

#### **Table 4-4. CAN Interface – IP65 Models**

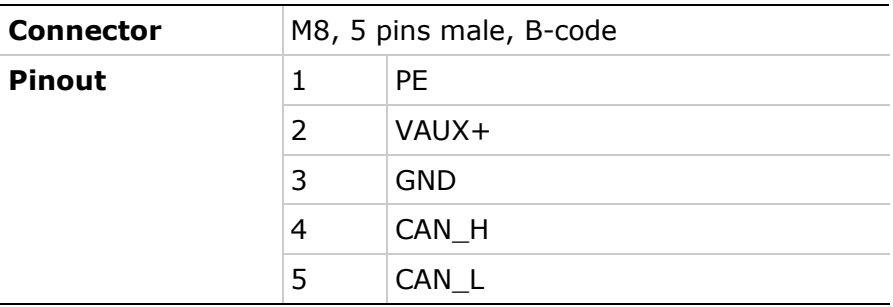

#### wiring the stepIM of the step in the step in the step in the step in the step in the step in the step in the s

## <span id="page-27-0"></span>**4.4 Inputs/Outputs**

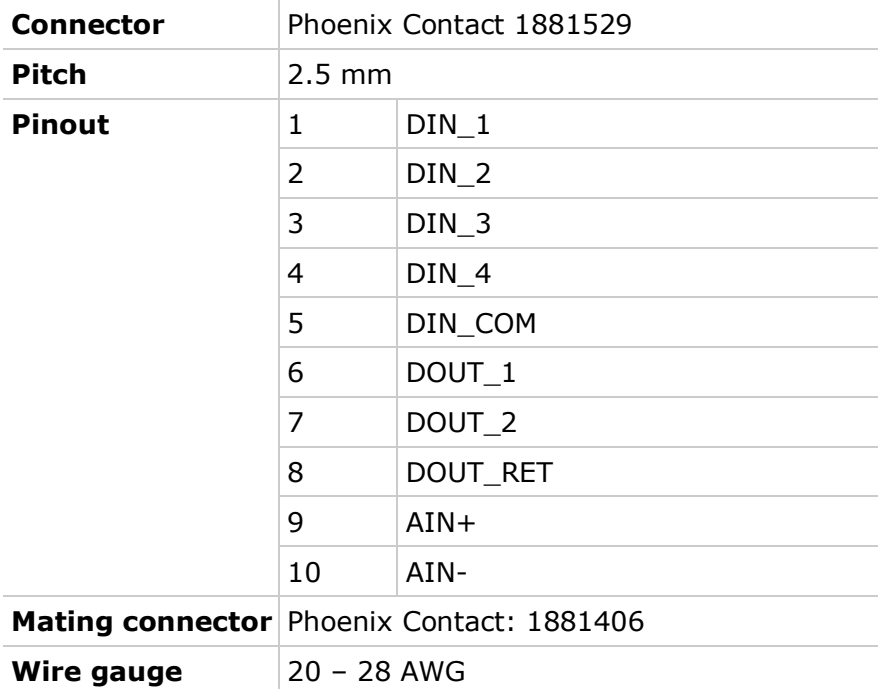

#### **Table 4-5. Inputs/Outputs Interface – IP20**

#### **Table 4-6. Inputs/Outputs Interface – IP65**

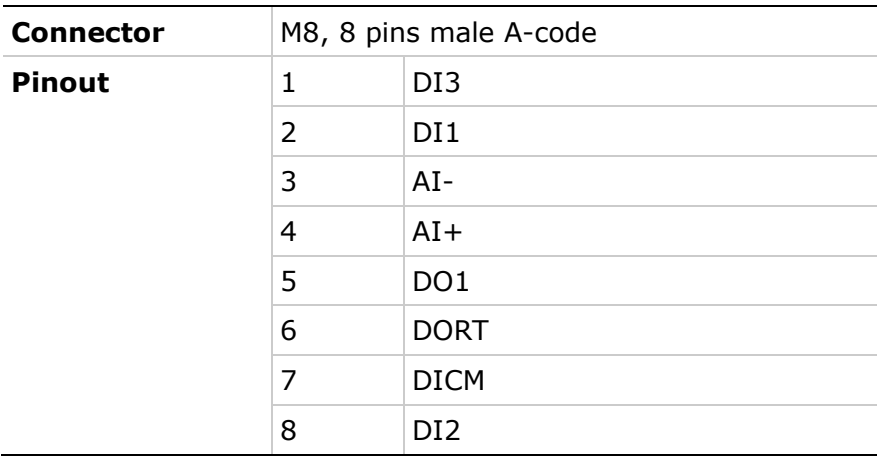

#### <span id="page-28-0"></span>**4.4.1 Digital Inputs**

The stepIM has 4 digital inputs, with 1 common port that can be used as common ground or common supply.

Follow the I/O specifications for using this interface properly.

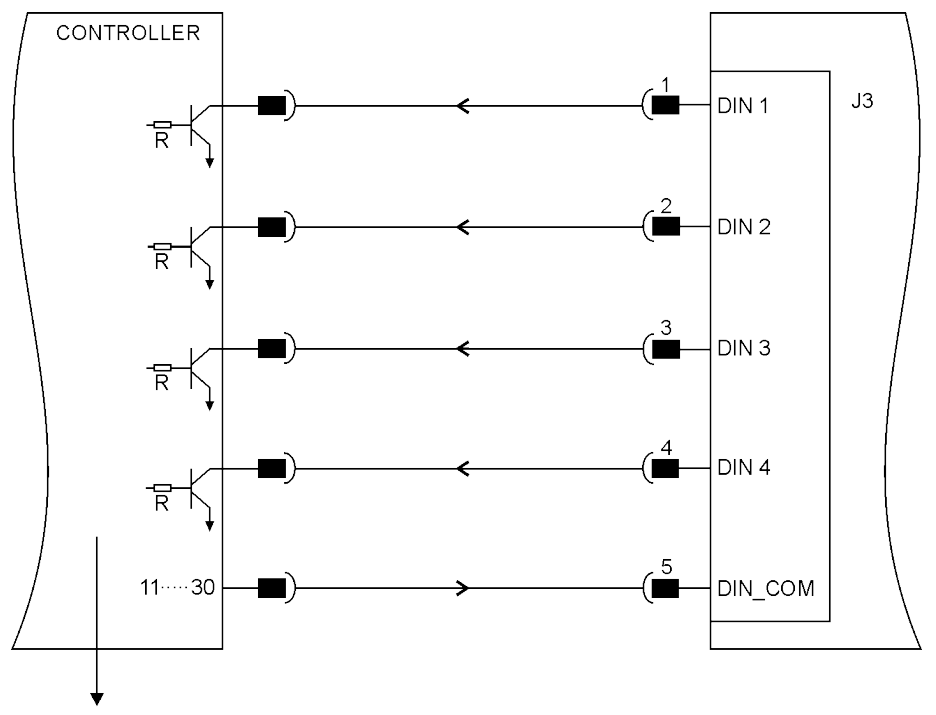

fits to open collector/open drain or dry contact

#### **Figure 4-12. Digital Inputs Source Wiring**

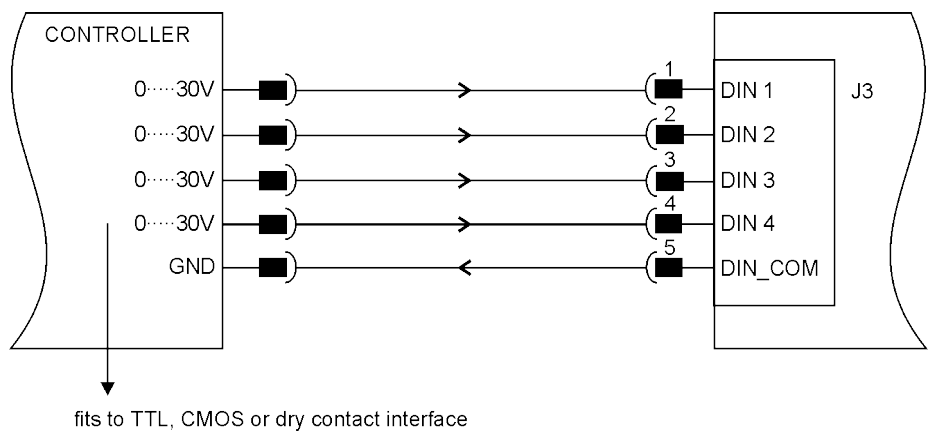

**Figure 4-13. Digital Inputs Sink Wiring** 

#### wiring the stepIM of the step in the step in the step in the step in the step in the step in the step in the s

#### <span id="page-29-0"></span>**4.4.2 Digital Outputs**

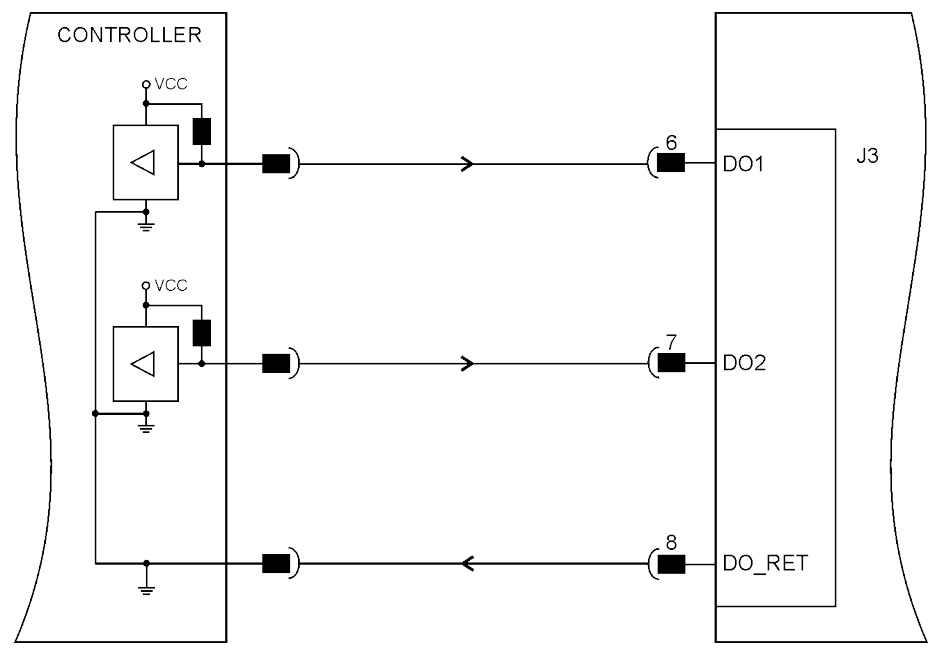

**Figure 4-14. Digital Outputs Wiring** 

#### <span id="page-29-1"></span>**4.4.3 Analog Input**

The analog input can interface two kinds of analog interfaces – single ended and differential:

- Single-ended: **AN\_IN-** is connected to the controller's ground and **AN\_IN+** is connected to the controller's single-ended output in the range of  $\pm 10V$ .
- Differential: **AN\_IN+** is connected to the controller's positive output and **AN\_IN-** is connected to the negative output.

Use a shielded cable and twisted pair for the analog signal.

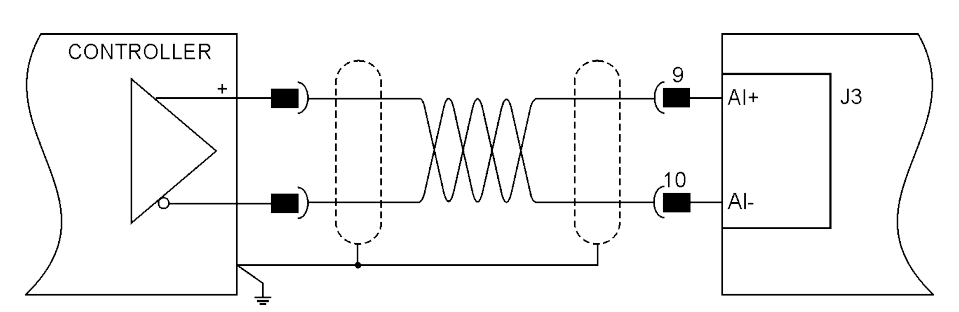

**Figure 4-15. Analog Input Differential Wiring** 

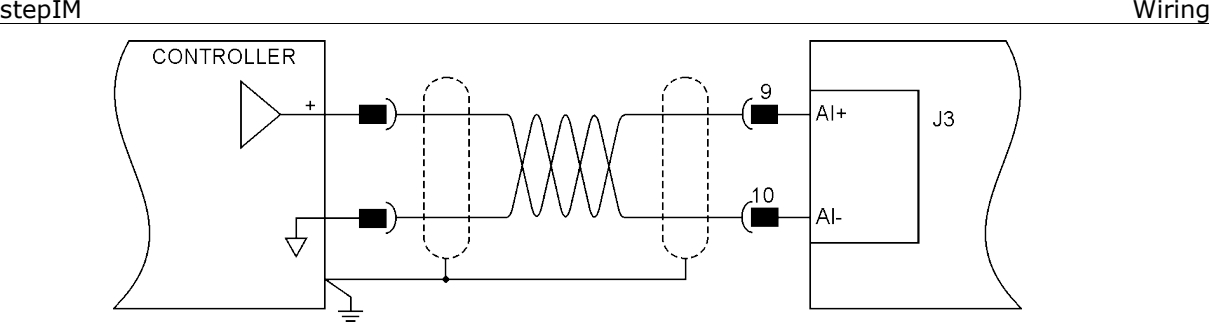

**Figure 4-16. Analog Input Single Ended Wiring** 

## <span id="page-31-0"></span>**5 Installation**

### <span id="page-31-1"></span>**5.1 Installation Overview**

Perform the following steps to install a stepIM system.

- **1.** Mount the stepIM. Refer to the section [Dimensions and Mounting.](#page-10-0)
- **1.** Make all electrical connections, as required by your application:
	- Digital inputs, digital outputs, analog input (J3)
	- $\blacksquare$  CANopen (J2)
	- $\blacksquare$  DC bus voltage (J1)
	- Optional: Auxiliary power supply (J2)
- **2.** Connect the stepIM to the host PLC.

**Optional**: Connect the stepIM to the host computer.

**3.** Power on the power supply that feeds the stepIM.

**Optional:** If using the auxiliary power supply, power it on.

**4.** Using the host PLC and CANopen protocol, configure and test the stepIM.

**Optional:** Download and install ServoStudio software for stepIM on the host computer, and use it to configure and test the stepIM.

### <span id="page-31-2"></span>**5.2 Tools and Connectors**

#### **Mating Connectors Kit**

- $\blacksquare$  1 x Phoenix Contact 1851041
- $\blacksquare$  1 x Phoenix Contact 1881367
- 1 x Phoenix Contact 1881406

## <span id="page-31-3"></span>**5.3 Host Computer System (for Software)**

A computer system and software are required if you intend to use ServoStudio, a graphical software interface, useful for commissioning the stepIM, upgrading firmware, and other configuration tasks.:

- 2 GHz CPU
- **1 MB RAM**
- 1000 MB available on hard drive (after .net 4 is installed)
- USB port
- Operating system: Windows XP-SP3, or Windows 7
- Recommended screen resolution for ServoStudio is 1280x800. Minimal resolution is1024x768.
- ServoStudio software. Download from the Servotronix website or contact Technical Support.

■ Net4 (for details, refer to [.NET Framework System Requirements\)](http://msdn.microsoft.com/en-us/library/8z6watww.aspx). If .NET 4 is not installed on the computer, ServoStudio will guide you through the installation, but will not install it automatically.

### <span id="page-32-0"></span>**5.4 Software Interface**

- **1.** Install ServoStudio software on the host computer.
- **2.** When installation is complete, start ServoStudio from the Windows Start menu or the shortcut on your desktop.

### <span id="page-32-1"></span>**5.5 EDS File**

An EDS (electronic data sheet) file for the stepIM must be loaded on the host controller or host computer.

Download the file from the Servotronix website or contact Technical Support.

## <span id="page-32-2"></span>**5.6 USB-CAN Interface**

Kvaser Leaf Light is used to connect the stepIM to the host computer to enable communication with ServoStudio software.

- **1.** Before attaching Kvaser hardware to the host computer, install the Kvaser driver.
	- Go the Kyaser website, and download the driver.
	- Install the driver according to the on-screen instructions.
- **2.** Connect the Kvaser Leaf Light HS cable to the USB port on the computer.
	- The Found New Hardware Wizard will detect and complete the driver installation.
	- Confirm hardware installation by opening the Control Panel > **Kvaser Hardware**. Make sure **Kvaser Virtual CAN driver** appears in the Devices tab.
- **3.** Make sure the green light (PWR) on the Kvaser cable is lit.
- **4.** Connect the D9 male connector on the Kvaser cable to the female D9 connector on the RJ45 cable.

### <span id="page-32-3"></span>**5.7 Power Up**

After completing the hardware connections and software installations, turn on power to the stepIM.

**Note**: If logic and bus AC supplies are separate, it is recommended that logic AC be turned on before bus AC.

## <span id="page-33-0"></span>**6 CANopen Communication**

## <span id="page-33-1"></span>**6.1 CANopen Termination**

For CANopen termination, connect an external 120Ω/0.25W resistor between CAN\_H and CAN\_L terminals (pins 4 and 5 on connector **J2**).

## <span id="page-33-2"></span>**6.2 CANopen Network Management**

CANopen network nodes and states are controlled by network management (NMT) messages. The following diagram shows the network states and transitions.

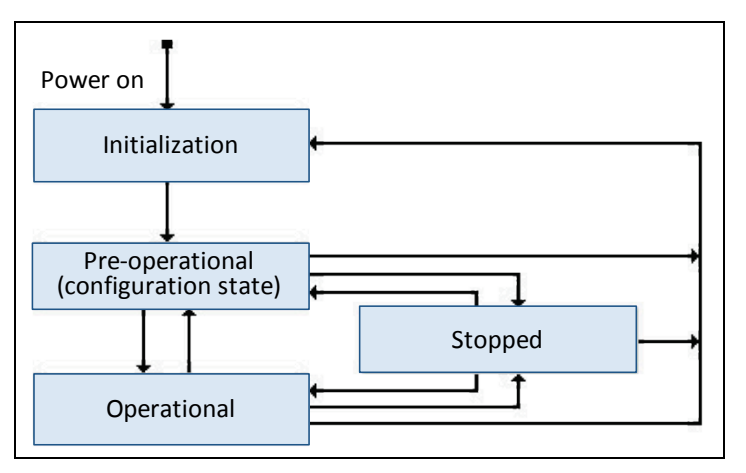

**Figure 6-1. CANopen Network Management (NMT) States**

- **Pre-operational state**. This state is used primarily for configuration of the CANopen device; therefore, the exchange of process date via PDOs is not possible in this state, and the device cannot be enabled in this state.
- **Operation state**. In this state the transmission of process data via PDOs is possible. This is the only state in which a device can be enabled.
- **Stopped.** A node cannot transmit or receive any other messages in this state. A device cannot be enabled when in this state.

## <span id="page-33-3"></span>**6.3 CANopen Node ID**

**Note**: It is also possible to configure CANopen Node IDs using ServoStudio.

#### **Setting a New Node ID**

Default Node ID is 101.

Node IDs are set by object 2F1Bh.

Node ID setting procedure:

**1.** Write the new Node ID value to object 2F1Bh

- **2.** Save the new Node ID value to EEPROM in object 1010h (Store Parameter Field).
- **3.** Cycle the stepIM power. The new Node ID will be set upon power-up.

#### **Setting New Node IDs for Multiple Drives**

When multiple stepIM drives with the same CAN ID are connected to the CANopen network, the following procedure will set a new Node ID for each drive:

- **1.** Set the serial number of the stepIM to be configured in object 2F7Dh (Configured Serial Number).
- **2.** Set the new Node ID in object 2F7Eh (New CAN ID Configuration).
- **3.** Activate the update of the new Node ID within a specific serial number by writing 0 to object 2F7Fh (Operation CAN ID Configuration).
- **4.** Save the new CAN ID in the stepIM EEPROM by writing 1 to object 2F7Fh (Operation CAN ID Configuration).
- **5.** At the next power-up, the new Node ID is in object 2F1Bh (Drive Address).
- **Note**: The serial number of the stepIM is contained in object 1018h (Identity object), sub-index 4; it also appears on the stepIM label. When using the serial number that appears on the label, remove the hyphen (-) from the serial number.

### <span id="page-34-0"></span>**6.4 CANopen Baud Rate**

Baud rate can be defined using the following procedure:

- **1.** Set the new baud rate value in object 2F1Fh (CANopen Baud Rate).
- **2.** Save the new baud rate to EEPROM in object 1010h (Store Parameter Field).
- **3.** Cycle the stepIM power. The new baud rate will be set upon power-up.

## <span id="page-35-0"></span>**7 Configuration**

## <span id="page-35-1"></span>**7.1 stepIM Control Loop**

The following diagram shows the control loop of the stepIM.

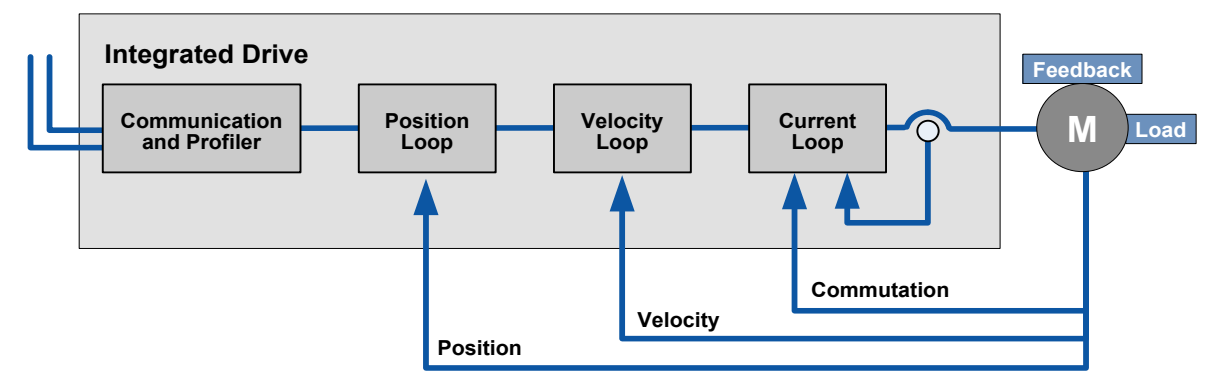

#### **Figure 7-1. stepIM Control Loop**

## <span id="page-35-2"></span>**7.2 Drive Configuration**

Drive functionality is configured by means of CANopen SDO objects. Some objects allow on-the-fly modification while the motor is in motion and the drive is enabled.

General setup procedure steps:

- **1.** Setting safety limits
- **2.** Setting velocity loop gains
- **3.** Setting position loop gains

#### <span id="page-35-3"></span>**7.2.1 Setting Safety Limits**

Set drive safety limits parameters, if needed:

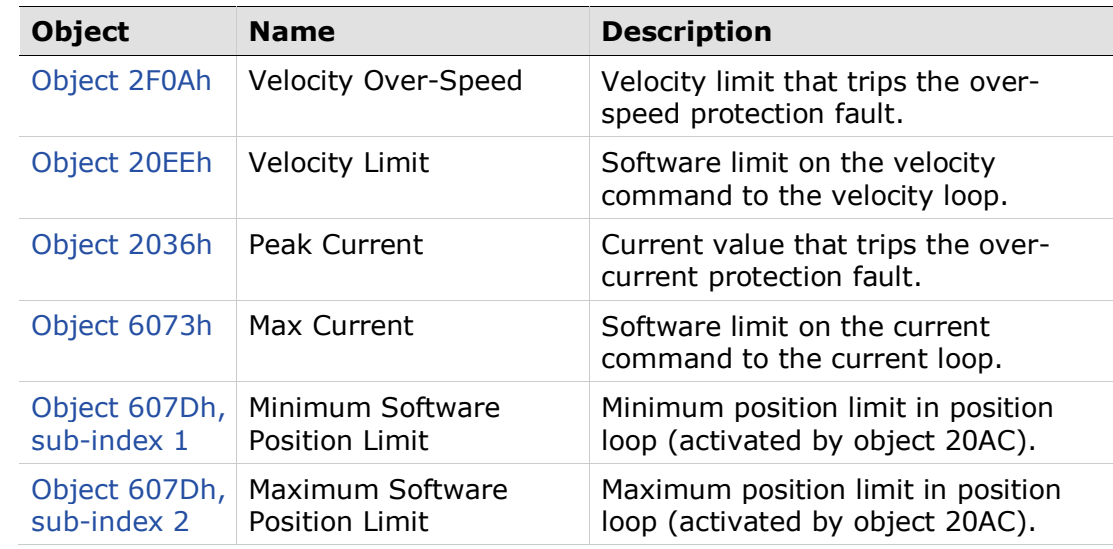

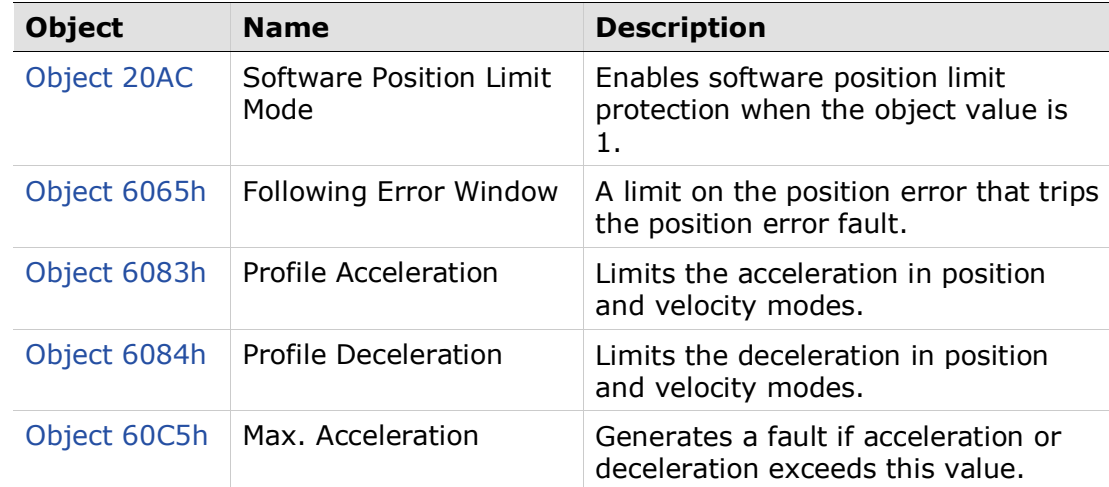

#### <span id="page-36-0"></span>**7.2.2 Setting Velocity Loop Gains**

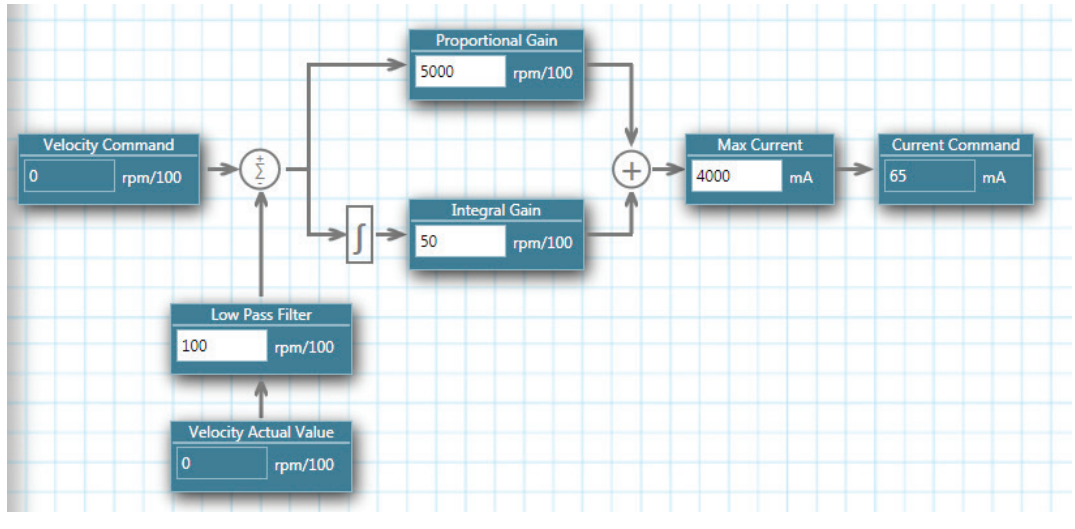

#### **Figure 7-2.**

The following parameters can be configured by user:

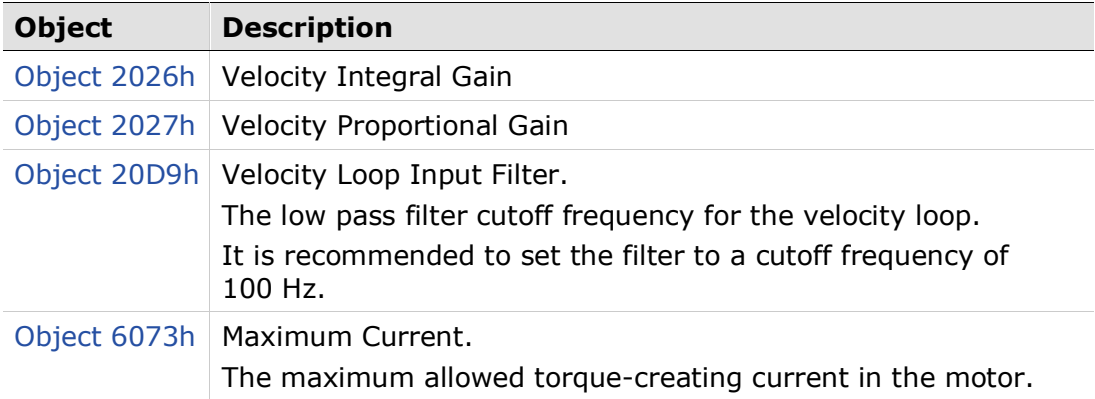

#### <span id="page-37-0"></span>**7.2.3 Setting Position Loop Gains**

The position loop is a type of PID controller, with acceleration and velocity feedforward.

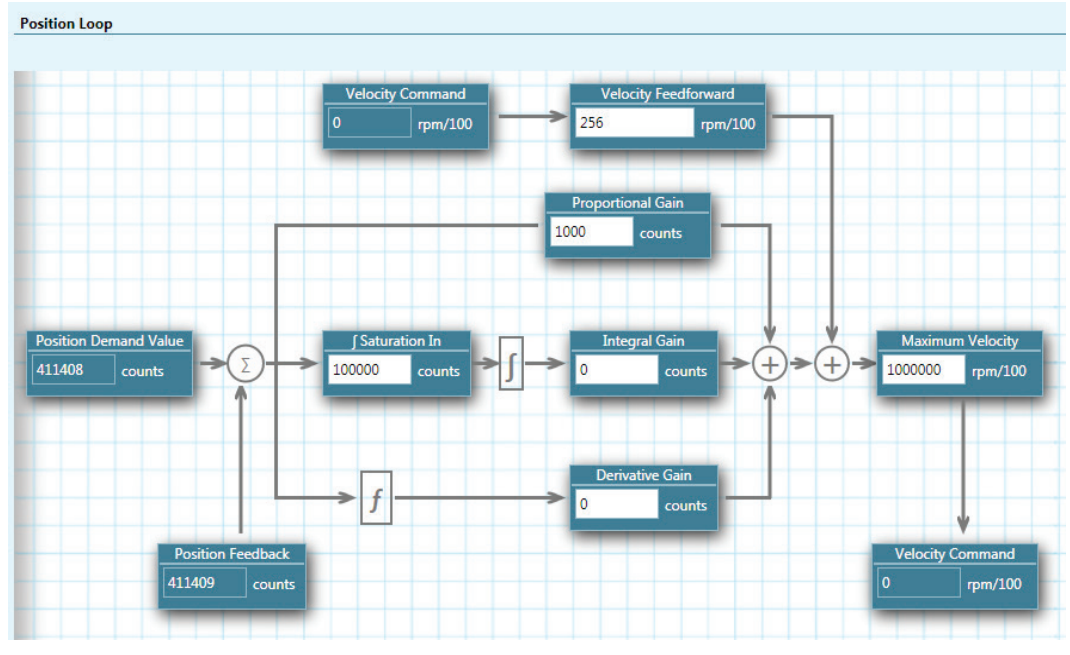

#### **Figure 7-3.**

The following parameters can be configured by user:

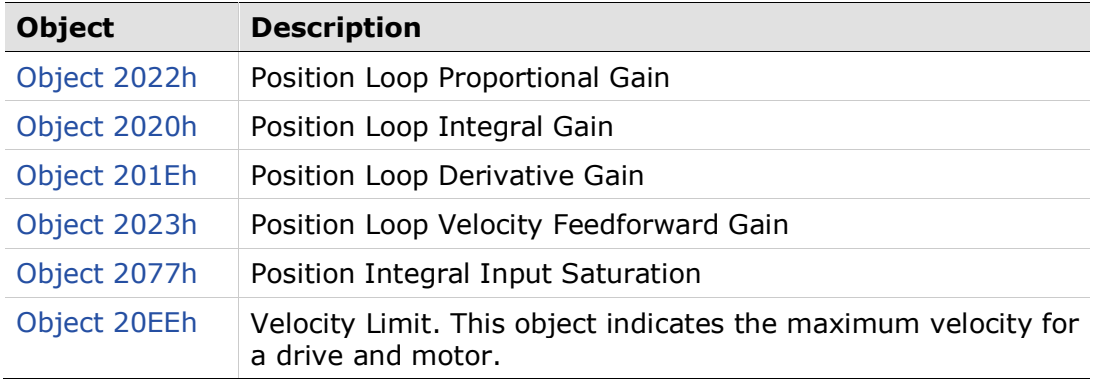

## <span id="page-38-0"></span>**8 CAN Operation**

### <span id="page-38-1"></span>**8.1 Drive State Machine**

The drive state machine controls the sequencing of power-up and motion. It also provides the ability to respond to faults and to disable the drive if needed.

The drive device is controlled primarily by object 6040h (Controlword) with fault and status feedback provided by object 6041h (Statusword)

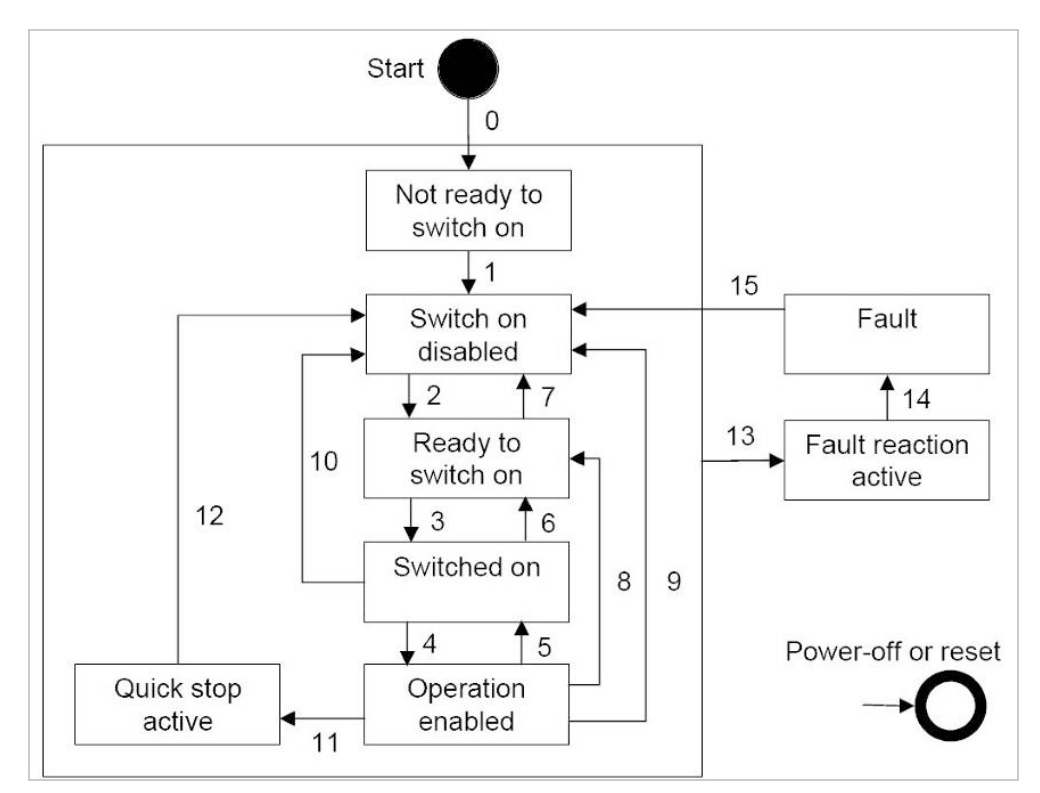

**Figure 8-1. Operating States and Transitions**

#### **Diagram Notes**

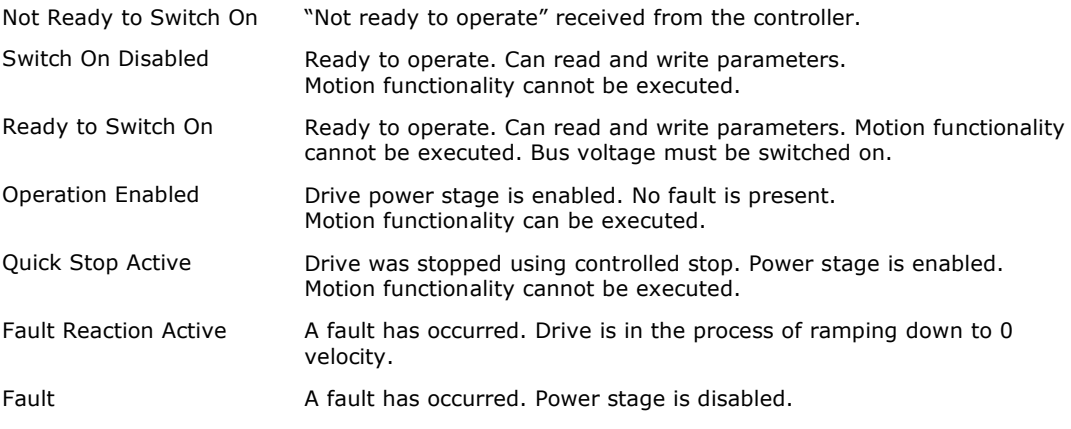

The bits in object 6040h (Controlword) are used to initiate state transitions.

The bits in object 6041h (Statusword) indicate the current state of the state machine. The state reflected by object 6041h is updated when the transition has been completed.

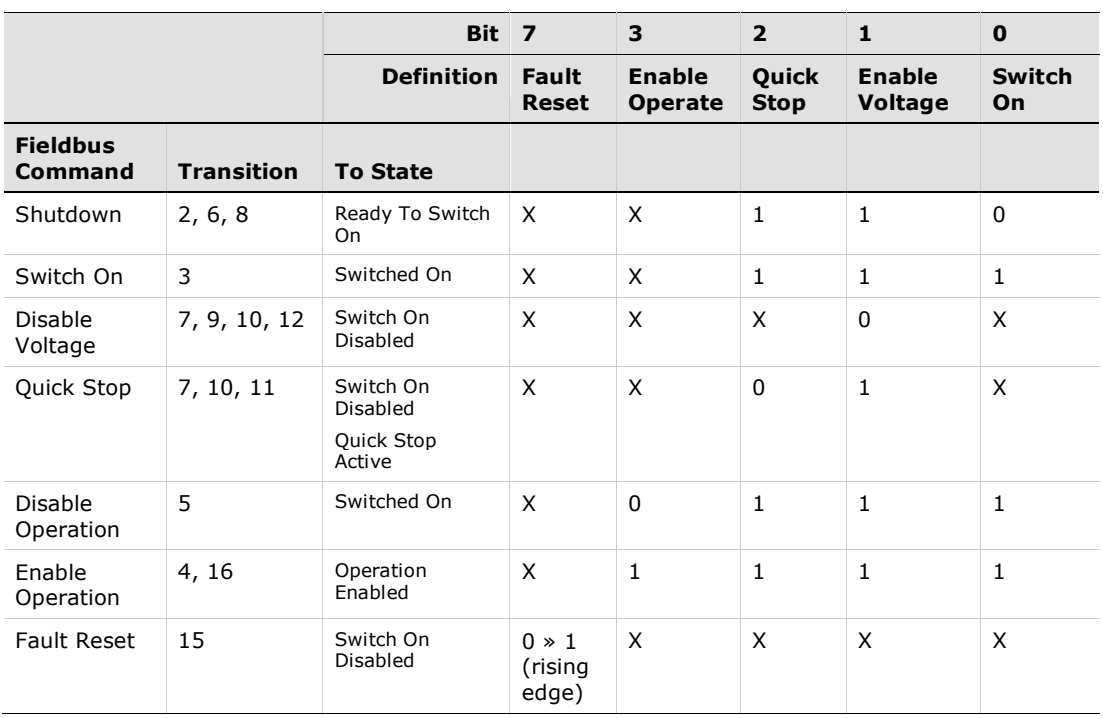

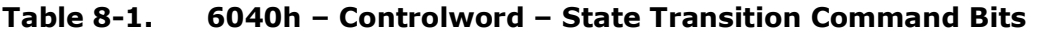

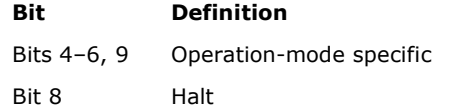

Bits 10–15 Manufacturer-specific, configured in object 2F87h

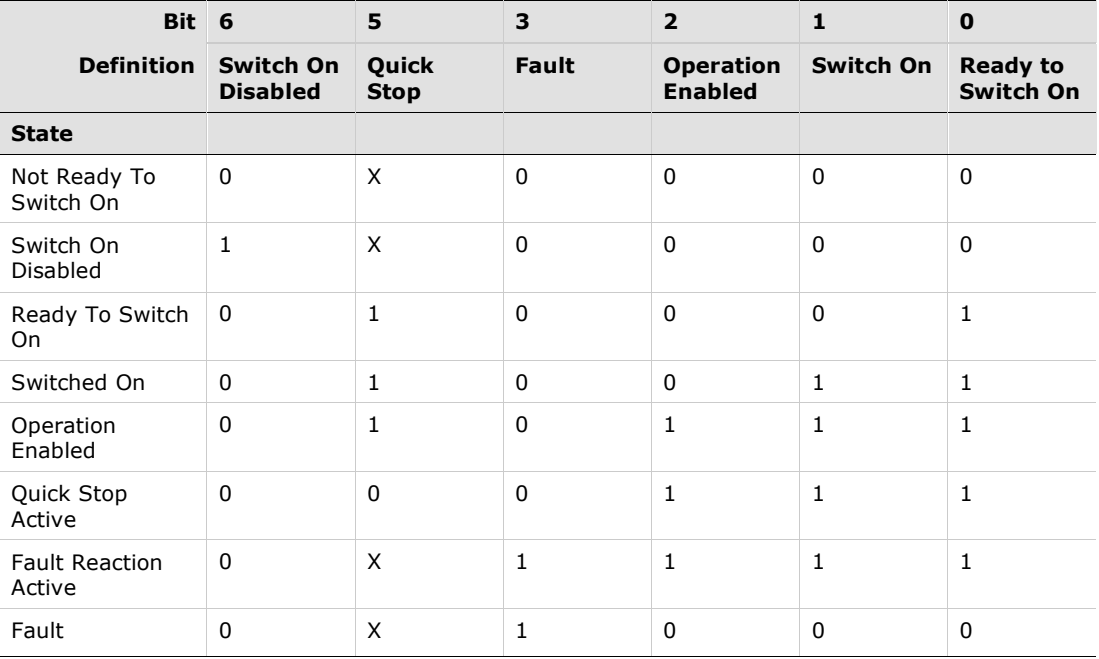

#### **Table 8-2. 6041h – Statusword – Bits**

#### **Bit Definition**

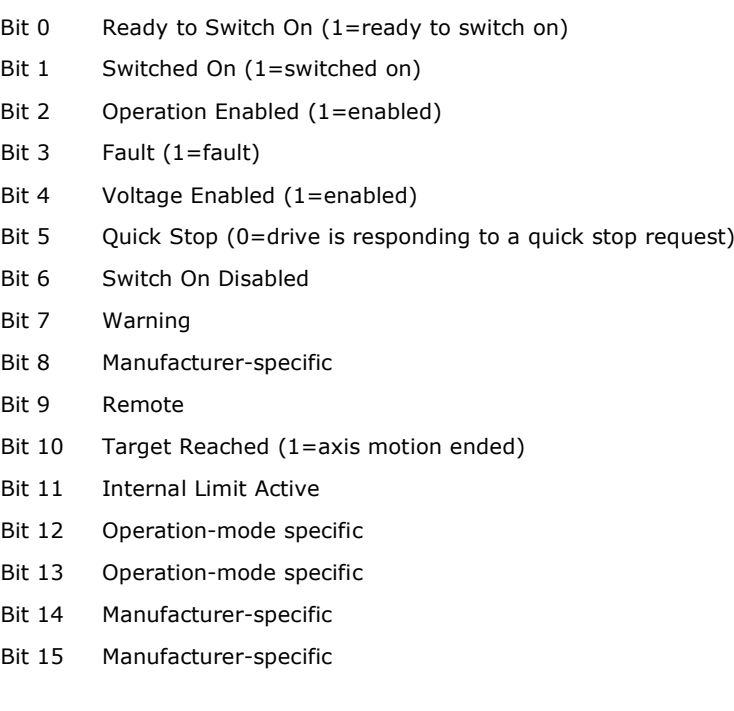

## <span id="page-41-0"></span>**8.2 Operation Enabled State**

- **1.** Before enabling operation, the network node state (NMT) must be Operational. Refer to the section *[CANopen Network Management.](#page-33-2)*
- **2.** First clear any faults by generating a rising edge in bit 7.
- **3.** To enable operation, write the following command sequence to object 6040h (Controlword):

06h – Shut down

07h – Switch on

0Fh – Switch on and enable operation

### <span id="page-41-1"></span>**8.3 Operation Modes**

The stepIM supports the following CANopen modes of operation:

- 1: Profile Position
- 2: Velocity
- 3: Profile Velocity
- 4: Profile Torque
- 6: Homing
- 8: Cyclic Synchronous Position

In addition, the stepIM has a manufacturer-specific operation mode:

-5: Scripted Motion

The stepIM must be disabled prior to changing the operation mode, except when switching from Homing to another mode.

Object 6060h is used to set the operation mode. Changed settings become active immediately.

## <span id="page-42-0"></span>**8.4 Profile Position Operation Mode (1)**

In the Profile Position operation mode, movements to specified target positions are performed.

The motion ends when one of the following conditions is met:

- **Target position reached**
- Stop caused by Halt or Quick Stop
- Stop caused by an error

Bits 10 and 12—15 in object 6041h indicate the status of the movement.

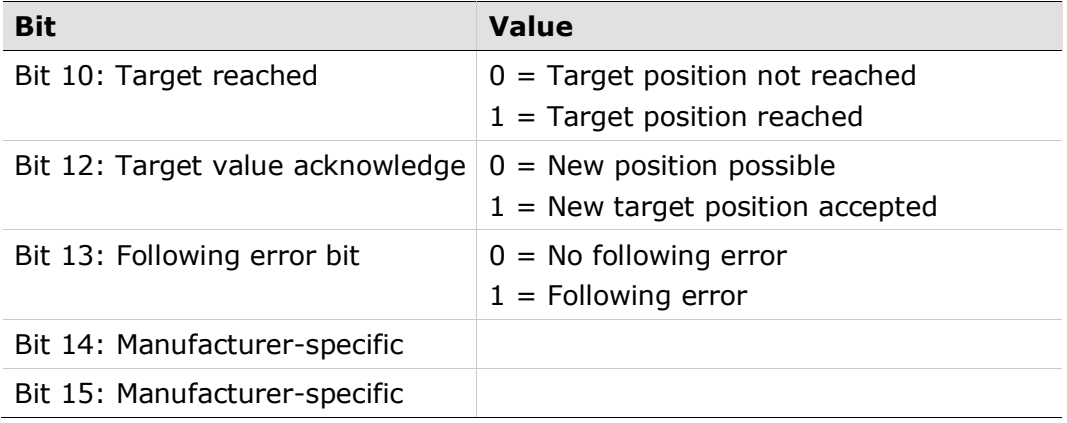

#### <span id="page-42-1"></span>**8.4.1 Point-to-Point Movement**

To initiate a point-to-point movement command, do the following:

- **1.** Switch to Profile Position operation mode by writing 1 to object 6060h.
- **2.** Enable operation.
- **3.** Set the distance to the target position in object 607Ah.
- **4.** Set the profile velocity in object 6081h.
- **5.** Set the acceleration and the deceleration in objects 6083h and 6084h, respectively.
- **6.** Define the type of movement in object 6040h:
	- Incremental move: set bit 6
	- Absolute move: clear bit 6
- **7.** Define whether motion starts immediately or after previous motion in object 6040h:
	- **Immediate: set bit 5**
	- After previous: clear bit 5
- **8.** Start motion by generating a rising edge in bit 4 in object 6040h.
- **9.** Up to ten additional motion commands can be issued by using the available buffer.

<span id="page-43-0"></span>The Begin Motion On Time function is applicable in Profile Position operation mode. It enables a synchronized start of motion for several axes at a pre-defined time.

This function uses the object 1013h (High Resolution Time Stamp), extended by drive PLL to allow precise time-keeping between time stamp updates.

The PLL is enabled by setting object 2F82h to 2.

To start motion at a specific time, do the following:

- **1.** Switch to Profile Position operation mode by writing 1 to object 6060h.
- **2.** Enable operation.
- **3.** Set start time in object 2F83h.
- **4.** Determine which bit in object 6040 will be used for the Begin On Time.
- **5.** In object 2F87h, write 2 to the sub-index that correlates to the bit in object 6040h.
- **6.** Set distance in object 607Ah (Target Position).
- **7.** Set profile velocity in object 6081h (Profile Velocity).
- **8.** Set the acceleration and the deceleration in objects 6083h and 6084h, respectively.
- **9.** Define the type of movement in object 6040h:
	- Incremental move: set bit 6
	- Absolute move: clear bit 6
- **10.** Set the selected bit in object 6040h to begin motion at the defined start time.

#### <span id="page-43-1"></span>**8.4.3 Backlash Compensation**

A backlash compensation distance is applicable in Profile Position operation mode.

stepIM has two types of backlash compensation:

Type 1 Defined by object 2484h.

Prior to starting the first movement after enable, and upon every direction change, the backlash compensation distance is added to the target position.

Upon the first movement after enable, the stepIM will first move the backlash compensation distance in the opposite direction of the move command, and then it will execute the move command.

#### Type 2 Defined by object 2488h.

At the end of every movement in the direction of the backlash, the backlash compensation distance is added to the target position.

## <span id="page-44-0"></span>**8.5 Velocity Operation Mode (2)**

In the Velocity operation mode, a movement is made according to a specified velocity.

To initiate a velocity-controlled movement, do the following:

- **1.** Switch the operation mode to Velocity mode by writing 2 to object 6060h.
- **2.** Enable operation.
- **3.** Start motion by setting the target velocity in object 60FFh.

If needed, clear bit 8 in object 6040h to start motion.

Target velocity can be changed on-the-fly during motion.

The motion ends when one of the following conditions is met:

- $\blacksquare$  Target velocity is set to 0
- Stop caused by Halt or Quick Stop
- Stop caused by an error

## <span id="page-45-0"></span>**8.6 Profile Velocity Operation Mode (3)**

In the Profile Velocity operation mode, the movement profile is defined by velocity and acceleration/decelerations commands.

To initiate a velocity-controlled profile:

- **1.** Switch the operation mode to Profile Velocity mode by writing 3 to object 6060h.
- **2.** Enable operation.
- **3.** Set acceleration/deceleration in object 6083/6084h, respectively.
- **4.** Start motion by setting the target velocity in object 60FFh.

If needed, clear bit 8 in object 6040h to start motion.

Target velocity can be changed on-the-fly during motion.

The motion ends when one of the following conditions is met:

- $\blacksquare$  Target velocity is set to 0
- Stop caused by Halt or Quick Stop
- Stop caused by an error

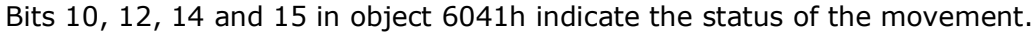

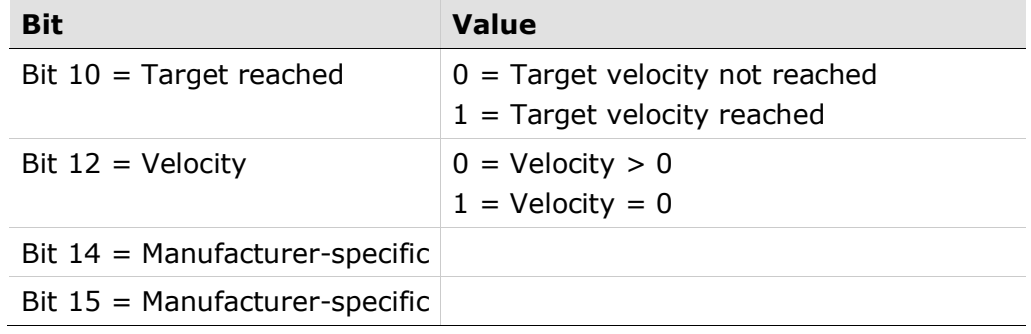

## <span id="page-46-0"></span>**8.7 Profile Torque Operation Mode (4)**

In the Profile Torque operation mode, a movement is made with a specified target torque.

To initiate a torque-controlled movement:

- **1.** Switch the operation mode to Profile Torque mode by writing 4 to object 6060h.
- **2.** Enable operation.
- **3.** Start motion by setting the target torque in object 6071h. If needed, clear bit 8 in object 6040h to start motion.

Target torque can be changed on-the-fly during motion.

The motion ends when one of the following conditions is met:

- Target torque is set to 0
- **Stop caused by Halt or Quick Stop**
- Stop caused by an error

## <span id="page-47-0"></span>**8.8 Cyclic Synchronous Position Operation Mode (8)**

In the Cyclic Synchronous Position operation mode, a movement to a specified target position is performed according to the value of the synchronous cyclic time.

To initiate a synchronized move command:

- **1.** Change the operation mode to Cyclic Synchronous Position mode by writing 8 to object 6060h.
- **2.** Enable operation.
- **3.** Set the distance to the target position in object 607Ah.
- **4.** Send the sync command (80h) to execute.
- **5.** Repeat steps (3) and (4).
- **6.** PDO may be used to synchronously update the position command in object 607Ah.

The sync command is updated periodically, as defined in object 1006h (Communication Cycle Period).

## <span id="page-48-0"></span>**8.9 Homing (6)**

In the Homing operation mode, a movement is performed in order to reach a specific reference point. The point and the path are determined by object 6098h (home type).

In addition to the 35 standard CANopen homing method, the following homing methods are also available:

- $-4$  = homing on hard stop in positive direction with index
- $-3$  = homing on hard stop in negative direction with index
- -2 = homing on hard stop in positive direction
- $-1$  = homing on hard stop in negative direction

To initiate homing:

- **1.** Change the operation mode to Homing mode by writing 6 to object 6060h.
- **2.** Enable operation.
- **3.** Set the homing method in object 6098h.
- **4.** Set the homing velocity fast and slow speeds in object 6099h.
- **5.** Set the homing acceleration in object 609Ah.
- **6.** Optional: set the homing offset in object 607Ch.
- **7.** Start motion by generating a rising edge in bit 4 in object 6040h.

Bits 10 and 12—15 in object 6041h indicate the status of the homing.

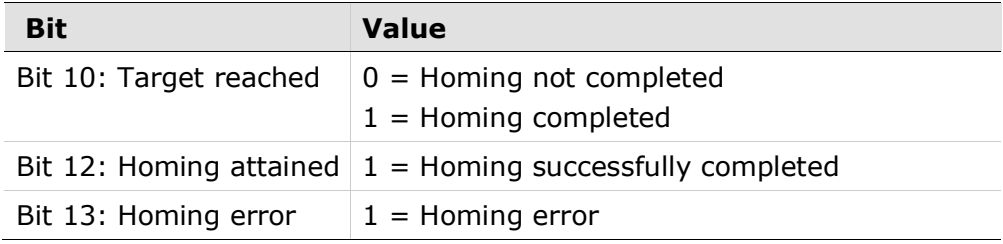

## <span id="page-49-0"></span>**8.10 Scripted Motion Operation Mode (-5)**

In the Scripted Motion operation mode, a movement is performed according to a set of path segments, each of which is defined by its own object; the object sub-indices define the controlword, target position, acceleration, deceleration, cruise velocity, delay, number of iterations, and the next path segment to be executed.

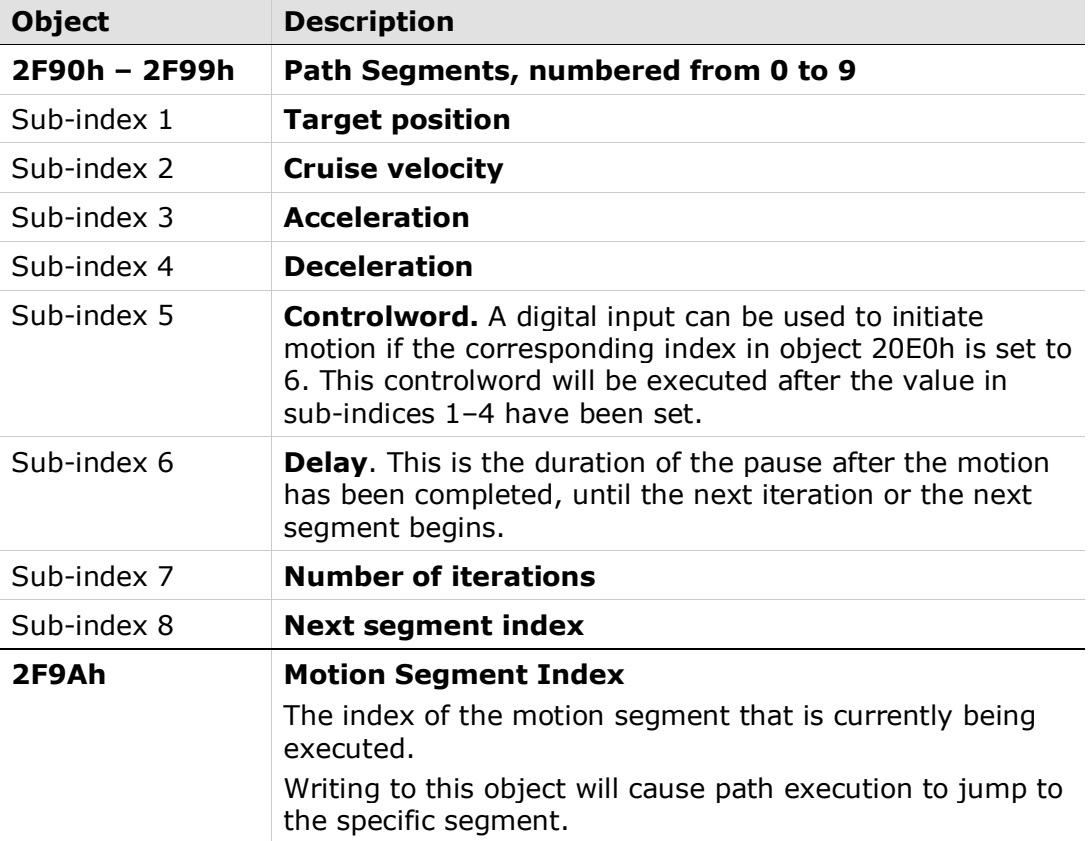

The stepIM provides ten objects for defining a set of PTP motion paths.

To initiate a scripted motion command, do the following:

- **1.** Configure at least one path segment, starting at segment 0, in object 2F90h.
- **2.** Switch to Scripted Motion operation mode by writing -5 to object 6060h.
- **3.** Enable operation.
- **4.** Start motion by generating a rising edge in bit 4 in object 6040h.

## <span id="page-50-0"></span>**9 I/O Operation**

## <span id="page-50-1"></span>**9.1 Digital Input Modes**

Object 20E0h is used to set the functionality of the stepIM digital inputs. The value can be read in object 60FDh.

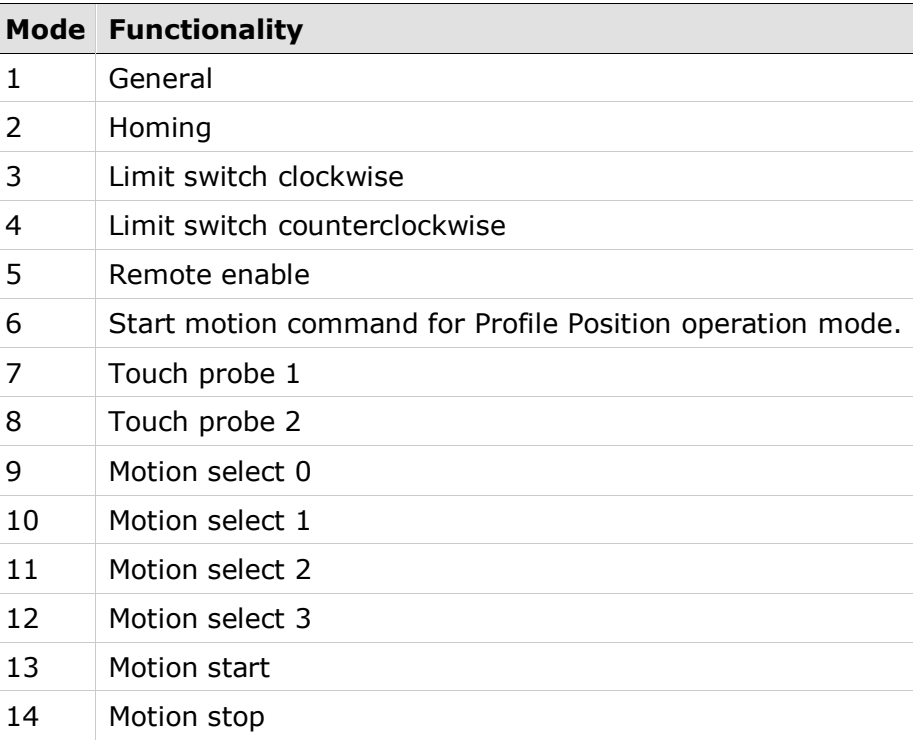

## <span id="page-50-2"></span>**9.2 Motion Triggered by Digital Inputs**

Digital inputs can be used for starting and stopping motion and for triggering pre-defined motion path segments. Object **20E0h** sub-indices are used to configure digital input motion triggers. Refer to section [Digital Input Modes.](#page-50-1)

Objects **2F90h—2F99h** are used to configure motion path segments. Object 2F90 is motion segment 0, object 2F91h is motion segment 1, and so forth. Refer to section [Scripted Motion Operation Mode](#page-49-0) .

Object **2FC8h** is used to define the functionality of Motion Select; that is, the combination of digital inputs that sets the motion segment/s to be executed.

 If the value of object 2FC8h = **0** (binary value starts motion), the binary value of the combined Motion Select inputs represents one single motion path segment (0, 1, 2, 3, 4, 5, 6 or 7). Up to eight motion path segments can be controlled this way.

The motion path segment to be executed is determined according to the following formula:

*Segment number = [(Motion Select 3)*×*8] + [(Motion Select 2)*×*4] + [(Motion Select 1)*×*2] + [(Motion Select 0)]*

■ If the value of object 2FC8h=**1** (input starts motion), each digital input represents one motion path segment (0, 1, 2 or 3). If Motion Select 0 is set to 0, motion path segment 0 is executed, if Motion Select 1 is set to 1, motion segment path 1 is executed, and so on. Up to four motion path segments can be controlled this way.

When object 2FC8h=1, a rising edge on the trigger input causes the stepIM to attempt to enable the motor and execute the motion path segment.

Digital inputs can serve as motion triggers when the stepIM is operating in Profile Position, Profile Velocity or Scripted Motion modes. Depending on the operation mode in effect, the various parameters defined by the sub-indices will be applied to the motion segments, as shown in the table below.

When operating in Profile Position and Scripted Motion modes, the cruise velocity value (sub-index 2 in objects 2F90h—2F99h) must be positive.

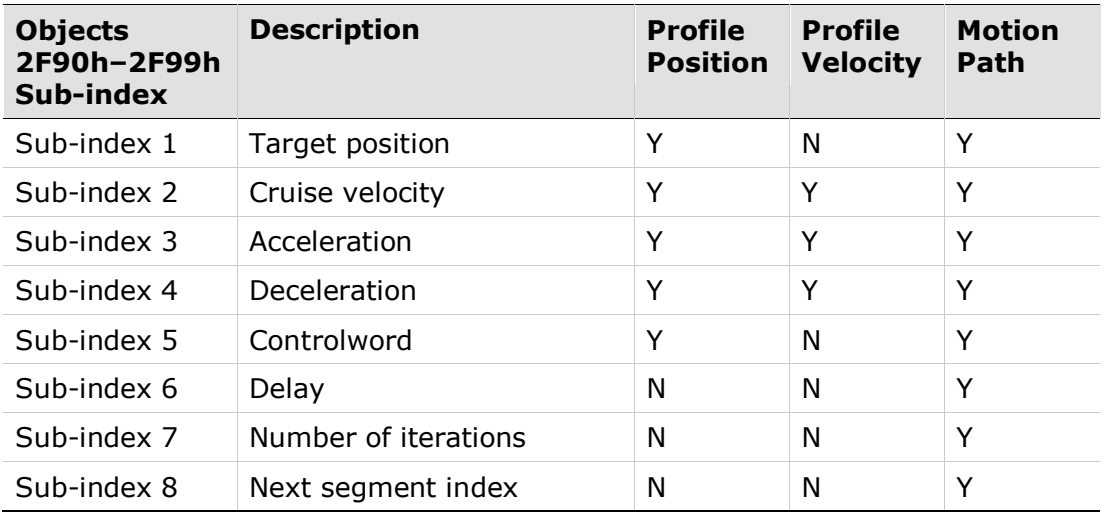

When operating in Profile Velocity mode, the cruise velocity value can be positive, negative or zero for stopping the motion.

## <span id="page-51-0"></span>**9.3 Digital Output Modes**

Object 209Ch is used to set the functionality of the stepIM digital output.

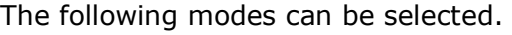

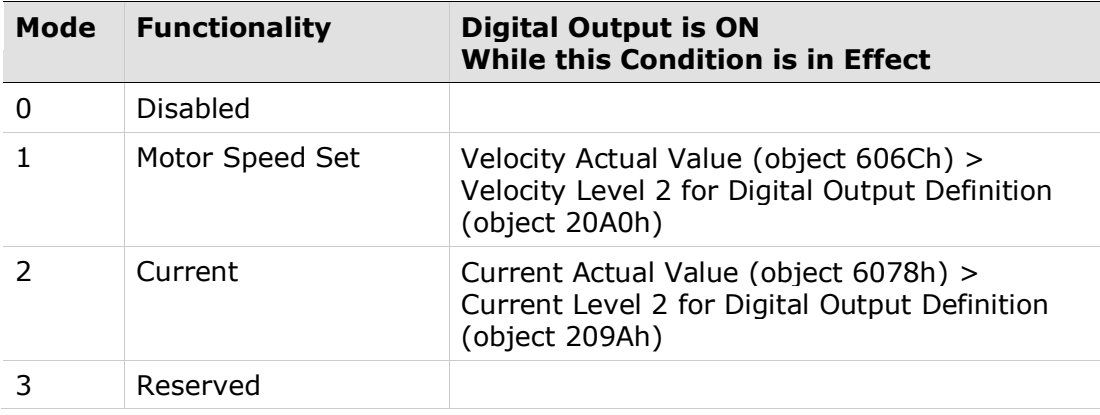

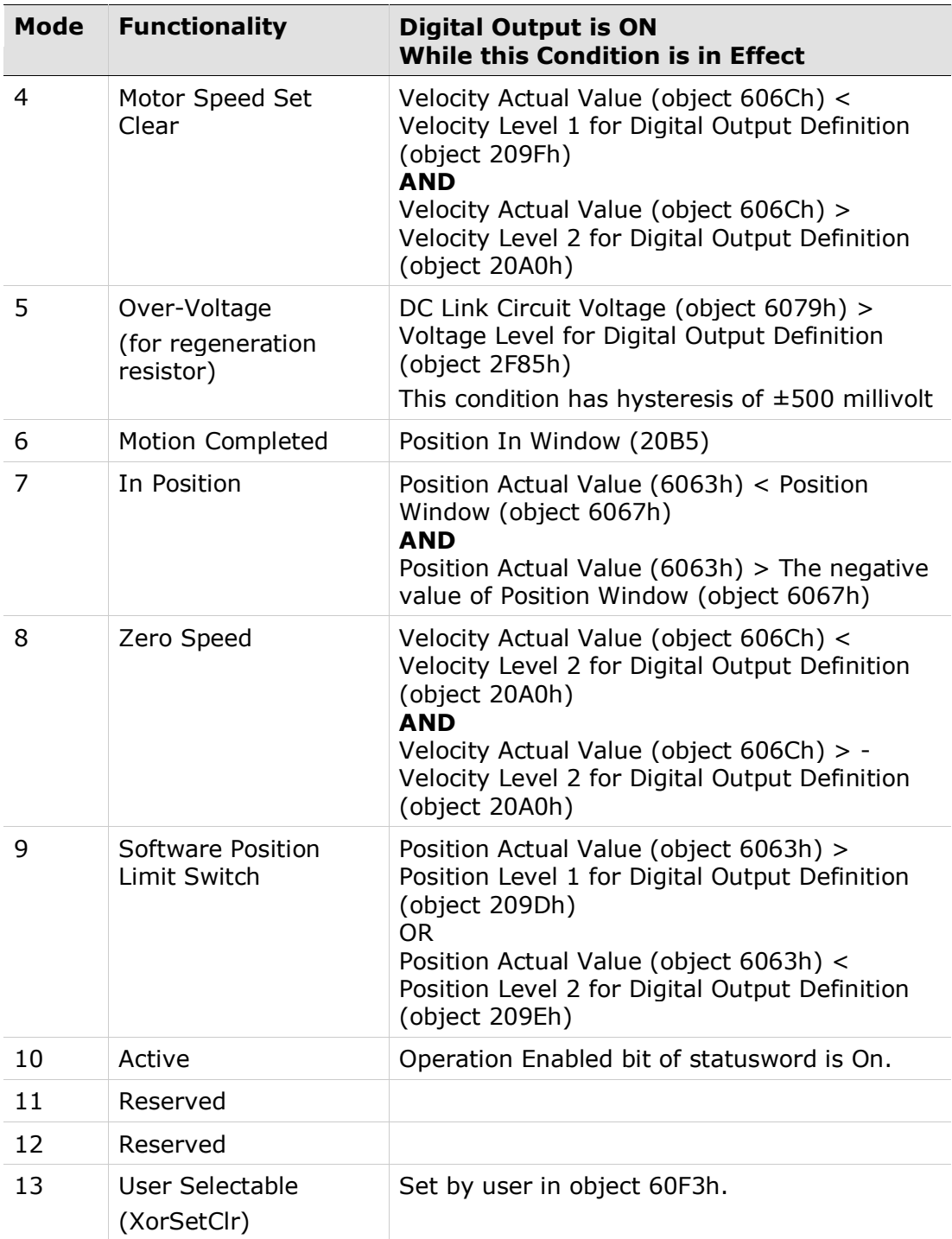

## <span id="page-53-0"></span>**10 Recorder**

### <span id="page-53-1"></span>**10.1 General**

The stepIM has an integral recorder that enables recording of up to four different objects at run time.

The recorder can start the recording on command, by fault or by evaluation of a condition.

## <span id="page-53-2"></span>**10.2 Programming the Recorder**

**1.** The recorder can record up to four different channels.

Write the values of the CANopen indices to record in sub-indices 2 to 5 of object 2F10h (Recorder Channels).

**2.** A list of all objects that can be recorded is held in object 2F14h (recordable parameters).

Set the number of points that will be recorded per channel in object 2F15h. This value must not exceed the maximum number of available points divided by the number of channels.

**3.** Set the sample time of the recorder in object 2F11h (recorder sample cycle). This value determines the frequency of the recording in multiples of 62.5 µs.

## <span id="page-53-3"></span>**10.3 Triggering the Recorder**

The recorder has three triggers types (object 2F12h, sub-index 1: recorder trigger):

- **Immediate**. The recording will start as soon as the recorder has started (object 2F16h: recorder start).
- **By condition object.** The recording will start as soon as the recorder has started (object 2F16h: recorder start) and the condition has been met. The condition consists of three elements:
	- Condition object (object 2F12h, sub-index 2: recorder condition channel index): the object index of the inspected condition.
	- Condition value (object 2F12h, sub-index 3: recorder condition value): the value that must be passed by the condition object in order to trigger the recorder.
	- Condition comparator (object 2F12h, sub-index 4: recorder condition comparator): the passing direction of the value (rising edge or falling edge).
- **By fault.** The recording will start as soon as the recorder has started (object 2F16h: recorder start) and a fault has occurred. The trigger consists of 1 element:
	- Buffer location (object 2F12h, sub-index 5): the position of the trigger in the recorder results buffer (i.e., all points preceding this value were recorded before the condition occurred).

#### <span id="page-54-0"></span>**10.4 Starting the Recorder**

To start the recorder, write 1 to object 2F16h (Recorder Start).

Writing 0 cancels recording if it is in progress.

### <span id="page-54-1"></span>**10.5 Retrieving the Results**

Once the recorder has finished successfully (object 20E6h: record done indicator), the recorder results buffer can be retrieved from object 2F18h (Recorder Results). To retrieve the results:

- Reset the buffer index by writing 1 to object 2F18h, sub-index 1 (reset results index).
- Read object 2F18h sub-index 2 to retrieve each point's value. On each read operation the buffer is automatically advanced to the next point and the next point is retrieved. Repeat reading this object according to the value of 2F13h (Recorder Total Number of Points).

If more than a single channel was recorded, the recorded points are arranged as follows:

<*1st channel 1st point*>

<*2nd channel 1st point*>

<*3rd channel 1st point*>

<*1st channel 2nd point*>

<*2nd channel 2nd point*>

<*3rd channel 2nd point*>

. . .

<*1st channel last point*>

<*2nd channel last point*>

<*3rd channel last point*>

## <span id="page-55-0"></span>**11 Firmware Upgrade**

## <span id="page-55-1"></span>**11.1 Firmware Upgrade via ServoStudio**

#### <span id="page-55-2"></span>**11.1.1 Preparation**

Contact technical support for the required firmware file.

**Important**: Before upgrading the firmware, do the following:

**1.** Backup the drive parameters since parameter settings may be lost during the upgrade. After the upgrade is completed, the parameters can be reloaded/restored.

To backup parameters from ServoStudio, go the **Backup & Restore** screen, and click the **Backup** button.

**2.** Read the release note or other documentation supplied with the new firmware.

#### <span id="page-55-3"></span>**11.1.2 Upgrade Procedure**

**1.** From the ServoStudio **Drive Information** screen, click **Download Firmware**.

The **Firmware Upgrade** dialog box opens, and allows you to download the firmware file to the drive over CANopen.

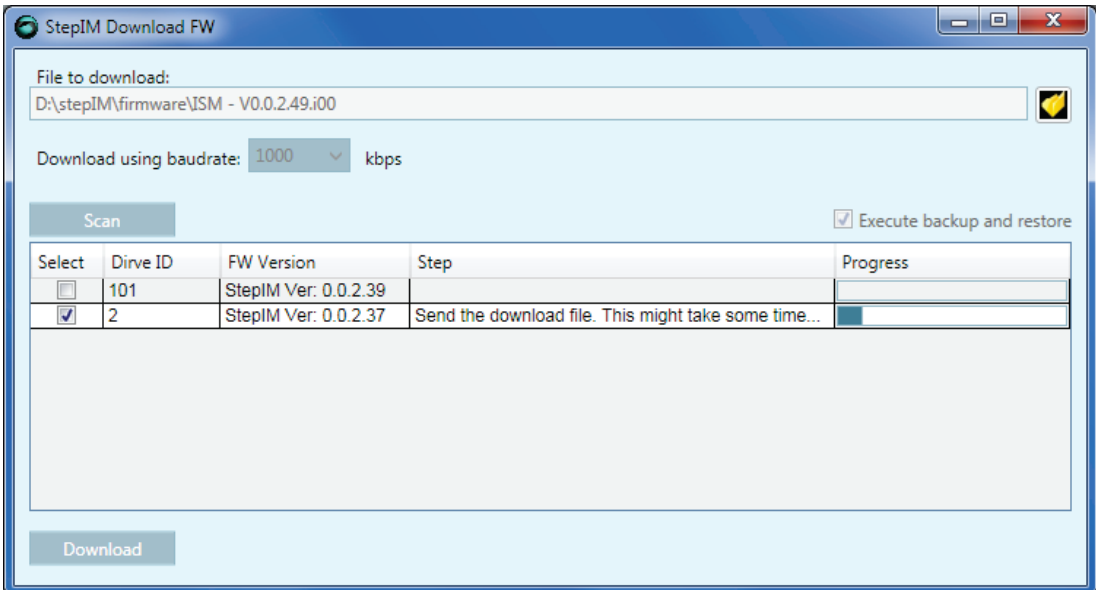

#### **Figure 11-1. Firmware Upgrade Interface**

**2.** Set the address of the stepIM unit to upgrade, browse to and select the firmware file, and press **Download**.

During the firmware upgrade process, the stepIM red LED is steadily-lit.

#### <span id="page-56-0"></span>**11.1.3 Resuming Operation**

- **1.** Go to the ServoStudio **Drive Information** screen, and check the drive firmware version to verify that the new firmware has been loaded.
- **2.** To restore values to the drive parameters, go the ServoStudio **Backup & Restore** screen, and click the **Restore** button.
- **3.** Check the version release notes, and set any parameters that may have been added to the new version.
- **4.** Save the parameters to the non-volatile parameter memory: either via object 1010h (store parameter field), or click the **Save** button on the ServoStudio toolbar.

#### <span id="page-56-1"></span>**11.1.4 Boot Mode**

If the firmware loading process has been interrupted, or the firmware is corrupted, the stepIM red LED will continue flashing after power-up.

When the stepIM is in boot mode, firmware upgrade works via ServoStudio as described in the section [Upgrade Procedure.](#page-55-3)

#### <span id="page-56-2"></span>**11.2 Firmware Upgrade over CANopen**

#### <span id="page-56-3"></span>**11.2.1 Firmware Upgrade Protocol**

Firmware upgrade over CANopen communication is done by the bootloader. During the boot of the stepIM, the controller can access the bootloader and start the firmware upgrade procedure. The stepIM bootloader supports a minimal set of CANopen objects to enable the firmware upgrade procedure. The bootloader is stored in a protected section of the product's flash memory, and saves the new firmware to its allocated flash sectors.

After power-up, the drive is in boot mode for about 3 seconds. During this brief interval, a CANopen access to the drive prevents it from starting the firmware, and the drive can accept a firmware upgrade.

The following CANopen objects are used in the firmware upgrade procedure:

- $\blacksquare$  1000h device type
- 2000h main program
- $\blacksquare$  2001h sub-index 1 flash ready
- $\Box$  2001h sub-index 2 erase Flash
- 2002h unlock Bootloader (only in bootloader versions 2.3 and newer)
- 2800h domain transfer
- **Note**: Except for object 1000h, these objects are unique to the stepIM bootloader, and do not exist in the product firmware.

#### <span id="page-56-4"></span>**11.2.2 Firmware Upgrade Procedure**

CAN ID during firmware upgrade:

■ Bootloader versions prior to 0.0.2.3: During the boot, the CAN ID of the stepIM is 127.

 Bootloader versions 0.0.2.3 and newer: During the boot, the CAN ID of the stepIM is the last drive address that was set to the drive, or CAN ID 101 if the address has not been changed.

Perform the following steps to upgrade the firmware:

- **5.** Power up the drive.
	- Bootloader versions prior to 2.3: within the first 5 seconds after powerup, access the drive at CAN ID 127 by reading the value of object 1000h.
	- Firmware versions 2.3 and newer: within the first 3 seconds after power-up, write 0x6E65706F ("open") to object 2002h.
- **6.** Erase the flash memory by writing value 1 to object 2001h sub-index 2.
	- Wait 10 to 20 seconds; the drive hangs during the flash erase.
- **7.** Read the value from object 2001h sub-index 1
	- If the value of 2001h sub-index 1 is not 0, this indicates a problem with the flash erase. Repeat the procedure from step 2. If the problem persists, contact technical support.
	- When the value of 2001h sub-index 1 is 0, continue to the next step.
- **8.** Send the firmware file via object 2800h.
- **9.** When the file send is done, read the value of object 2000h.
	- If the value of object 2000h is not 0, this indicates that firmware send failed. Repeat the procedure from step 2. If the problem persists, contact technical support.
	- If the value of object 2000h is 0, the firmware upgrade is successful. Restart the drive.

The following table shows the return values from erase and programming:

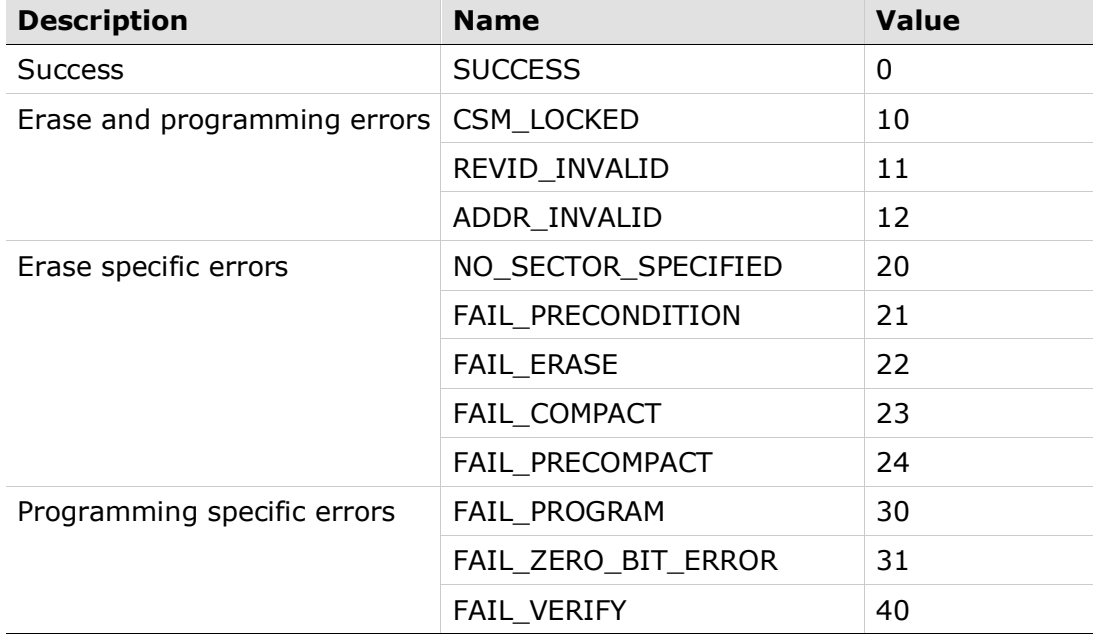

## <span id="page-58-0"></span>**12 Troubleshooting**

## <span id="page-58-1"></span>**12.1 LEDs**

The stepIM has green and red LED indicators.

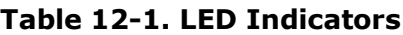

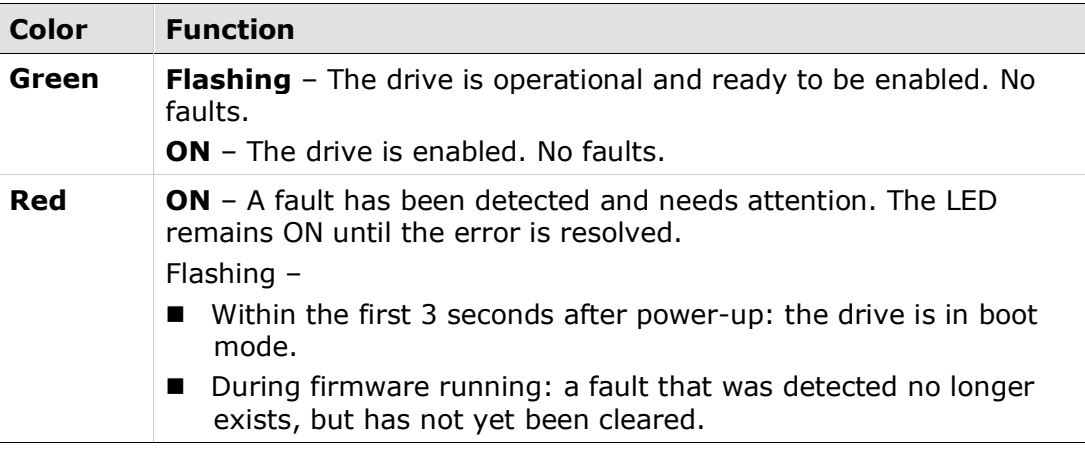

### <span id="page-58-2"></span>**12.2 Built-in Protection**

When a drive fault occurs, the fault is automatically latched and the drive is disabled. Faults must be explicitly cleared before the drive can be enabled.

### <span id="page-58-3"></span>**12.3 Faults**

The following table lists the fault (emergency error) codes. When an illegal state occurs in the drive, the stepIM sends the code to the master device as object 603Fh (Error Code).

Whenever the value of 603Fh is not 0, there is a fault in the drive. The CANopen state machine enters Fault mode, and the stepIM cannot be enabled.

**Table 12-2. Faults** 

| Error<br>code | <b>Name</b>  | <b>Description</b>                                                                                      | <b>Action Required</b>                                                                                                    |
|---------------|--------------|----------------------------------------------------------------------------------------------------|----------------------------------------------------------------------------------------------------|
| 2214h         | Over-current | Hardware or software over-current<br>was detected. The maximum current<br>value is set at object 2036h. | Check the current loop parameters<br>(IGP 2007h, IGI 2006h).<br>Increase maximum current value<br>(object 2036h) or reduce the current<br>saturation value (object 6073h). |

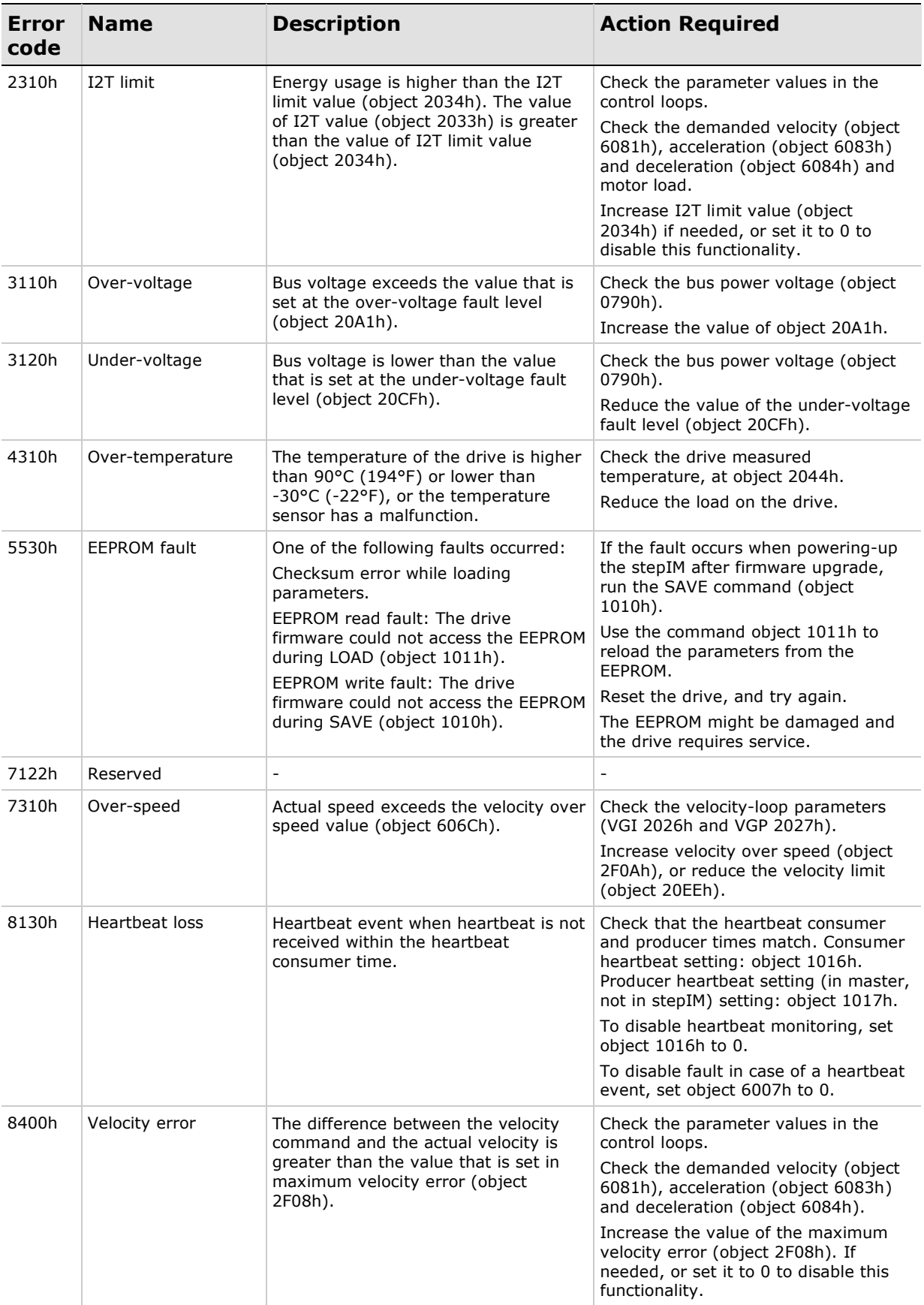

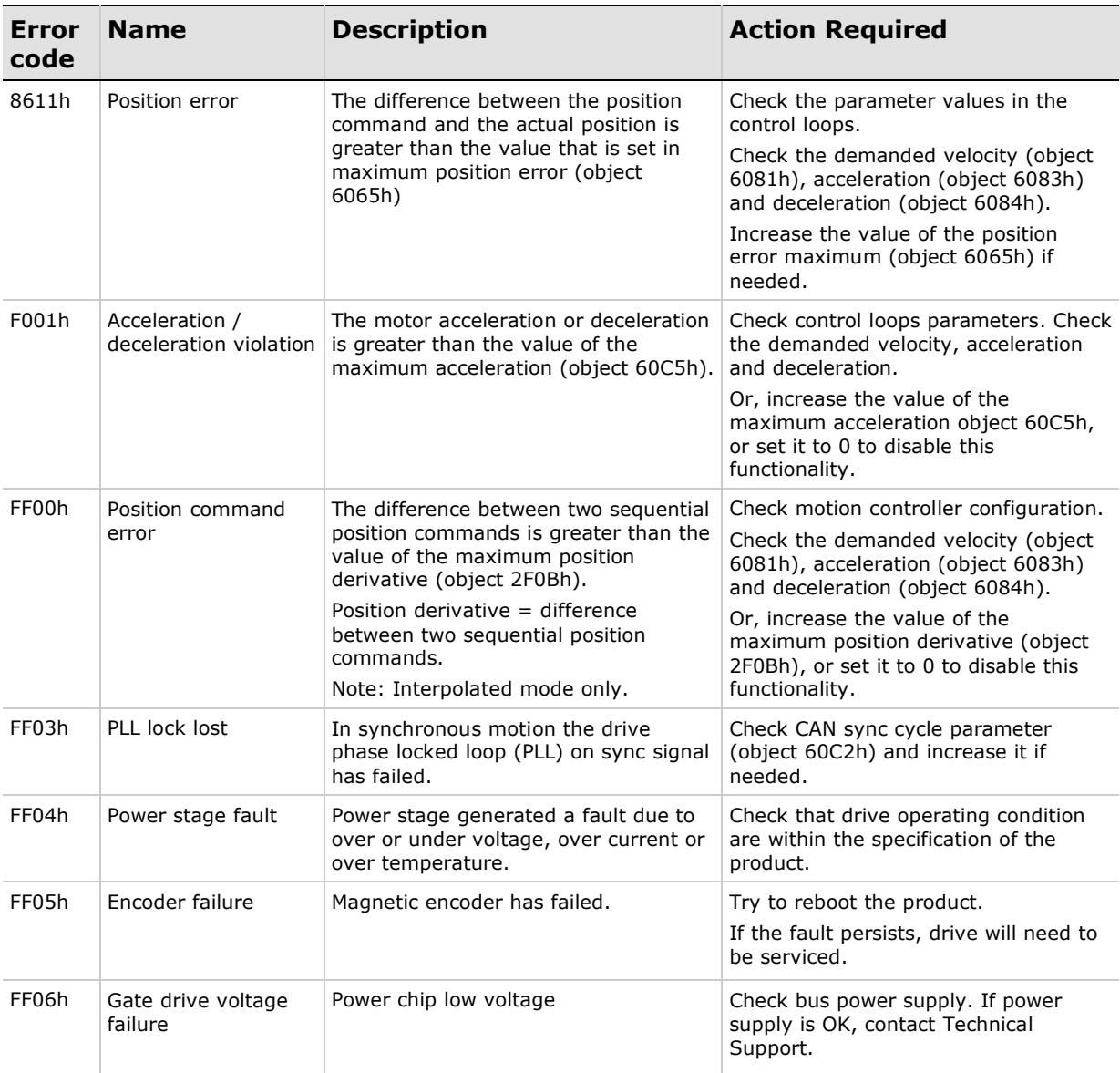

**stepIM User Manual**